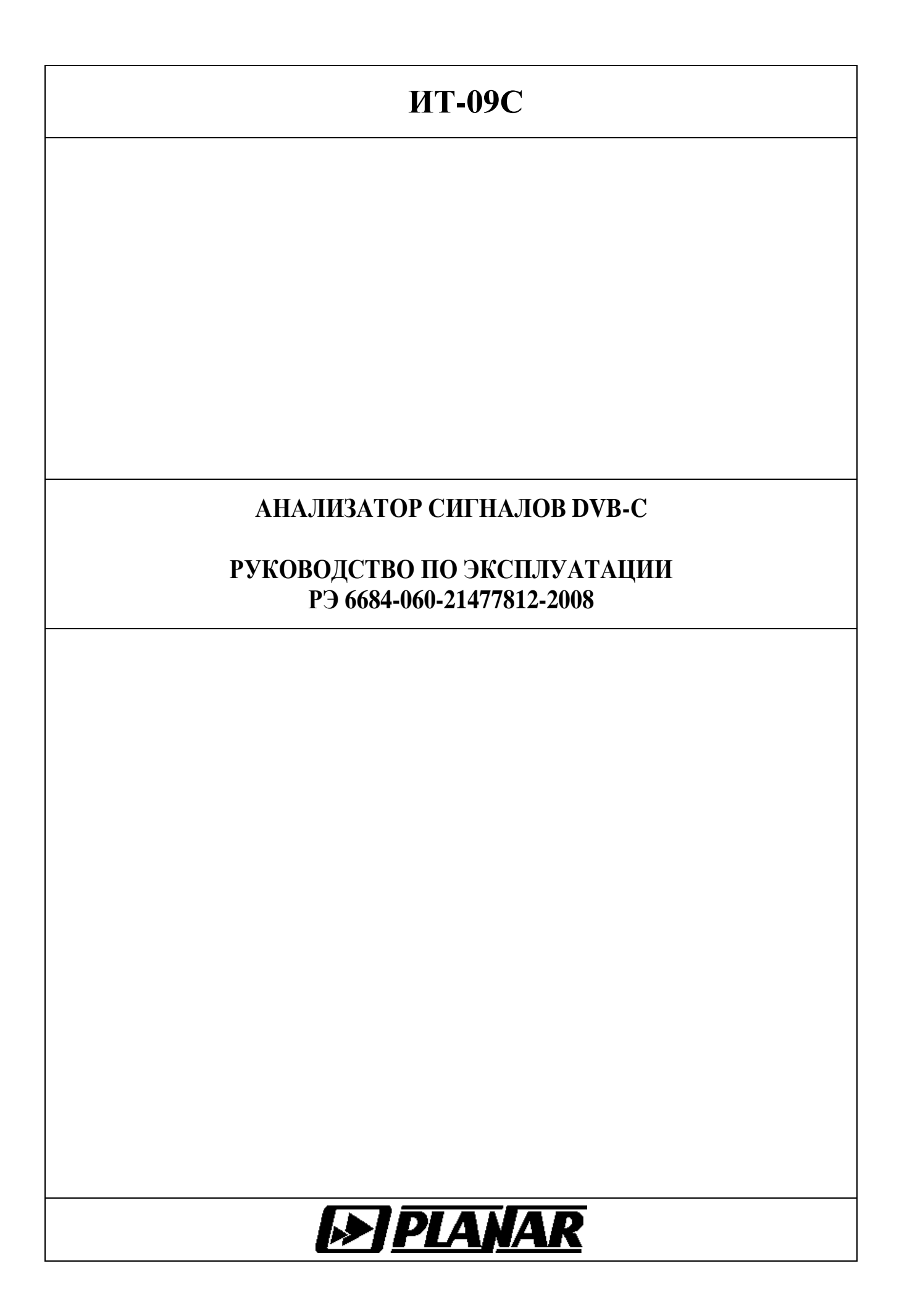

**.08 .08**

# **СОДЕРЖАНИЕ**

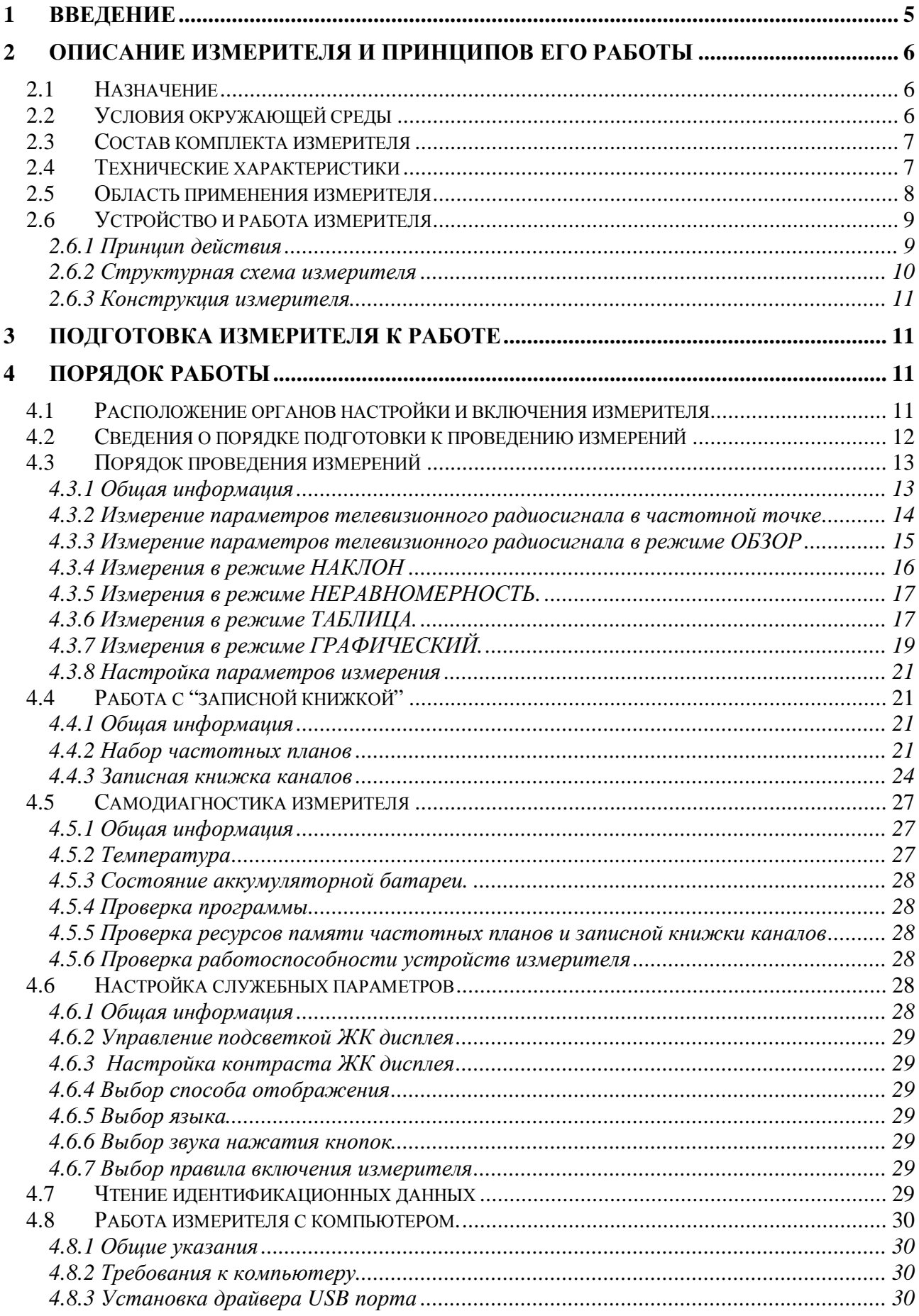

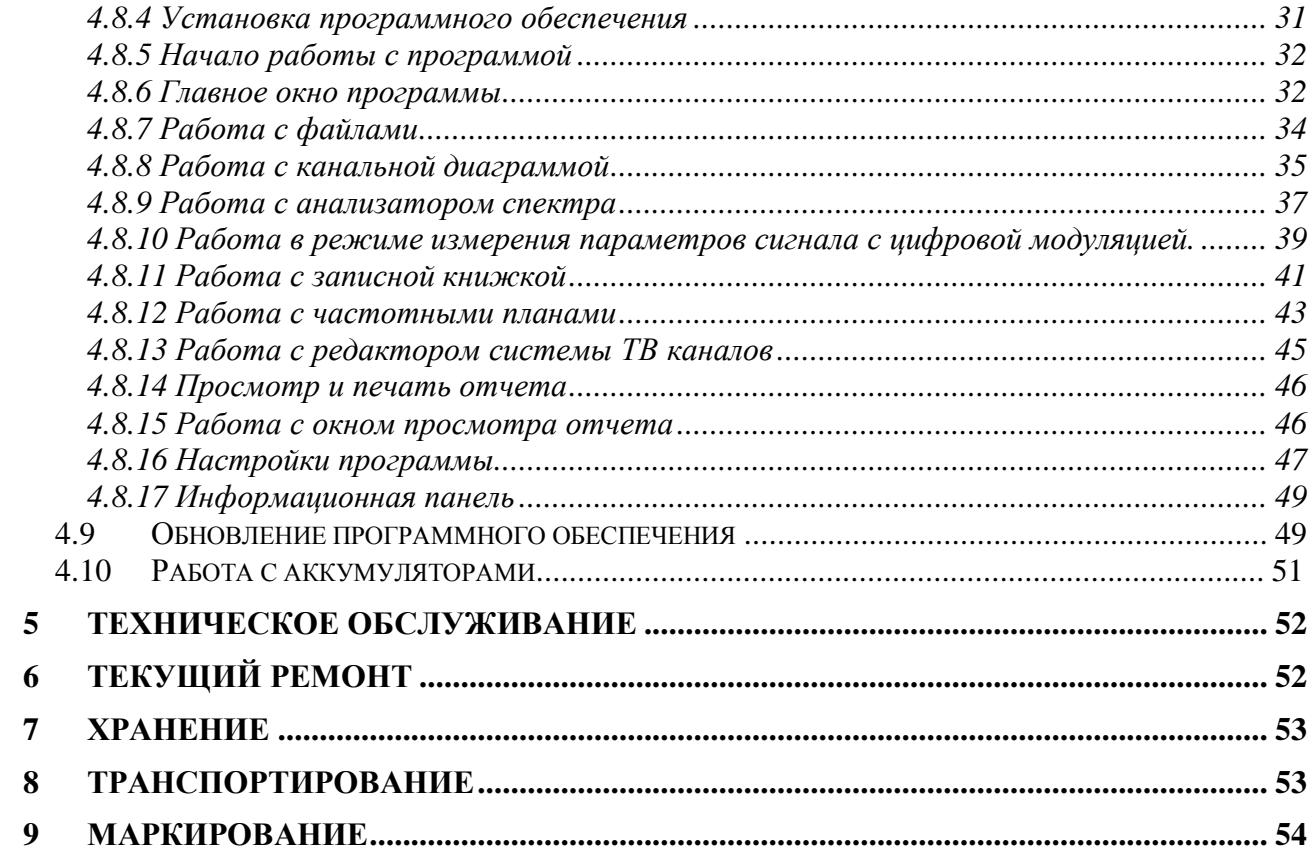

Настоящее руководство по эксплуатации предназначено для ознакомления с устройством и принципом работы, основными правилами эксплуатации, обслуживания и транспортирования анализатора сигналов DVB-C (далее измеритель).

Безотказная работа измерителя обеспечивается регулярным техническим обслуживанием. Виды и периодичность работ по техническому обслуживанию изложены в разделе 5.

Ремонт измерителя должен производиться на предприятии - изготовителе или в специально оборудованных мастерских лицами, имеющими специальную подготовку, ознакомленными с устройством и принципом работы измерителя. При настройке измерителя применяется нестандартное оборудование, поэтому запрещается регулировка измерителя и замена элементов, влияющих на погрешность измерения.

Для исключения возможности механических повреждений измерителя следует соблюдать правила хранения и транспортирования, изложенные в разделах 7 и 8.

В техническом описании приняты следующие сокращения:

АЦП - аналого-цифровой преобразователь;

- ВЧ высокочастотный;
- ГД графический дисплей;
- ДПКС дистанционное питание кабельной сети;
- ЗК записная книжка:
- ЗКК записная книжка каналов:

ОТК - отдел технического контроля;

- ПЧ промежуточная частота;
- ПК персональный компьютер;
- ПО программное обеспечение;
- ЧП частотный план;
- ЧТ частотная точка;
- ФАПЧ фазовая автоподстройка частоты.

BER - Bit Error Ratio (частота появления ошибочных битов).

CD - compact disk (компакт диск);

DVB-С- Digital Video Broadcasting - Cable (цифровое кабельное телевизионное вещание);

MER - Modulation Error Ratio (коэффициент ошибок модуляции);

MPEG2- Motion Pictures Expert Group (название стандарта сжатия движущихся изображений и звуковых сигналов);

QAM - Quadrature Amplitude Modulation (квадратурно-амплитудная модуляция);

Внешний вид измерителя показан на рисунке 1.1, рисунке 1.2.

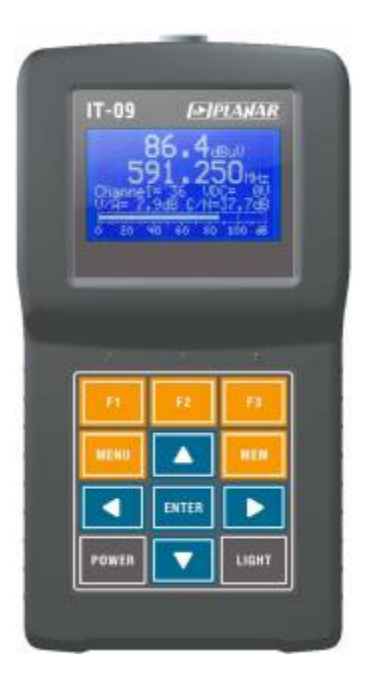

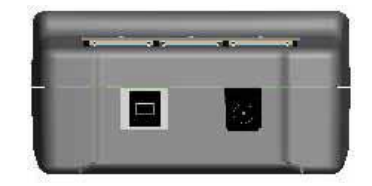

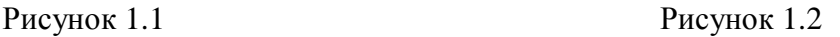

Настоящее руководство по эксплуатации соответствует 9.2.0.1 версии программного обеспечения прибора ИТ-09C и 1.5 версии программы ViewIt для ПК.

# **2 ОПИСАНИЕ ИЗМЕРИТЕЛЯ И ПРИНЦИПОВ ЕГО РАБОТЫ**

# **2.1 Назначение**

Анализатор сигналов DVB-C ИТ-09C предназначен для измерения параметров телевизионных каналов с аналоговой модуляцией: уровня напряжения радиосигнала изображения, разности уровней напряжения радиосигналов изображения и звукового сопровождения, разности уровней напряжения радиосигналов изображения и шума, а так же параметров телевизионных каналов с цифровой модуляцией: фактического уровня напряжения радиосигнала и отношения радиосигнала цифрового телевизионного вещания к шуму в канале распределения. Для телевизионного сигнала стандарта DVB-C измеритель позволяет измерять показатели качества приема – коэффициент ошибок модуляции цифрового потока MER, частоту появления ошибочных битов BER до декодера Рида-Соломона, количество ошибочных пакетов после декодера Рида-Соломона, запас по помехоустойчивости MARGIN, а также констелляционную диаграмму (на экране ПК). ИТ-09С обеспечивает режим автоматического определения параметров настройки (частота канала, символьная скорость, вид модуляции). Измеритель ИТ-09C можно подключать к персональному компьютеру для получения дополнительных сервисных режимов. Измеритель позволяет измерять постоянное и переменное напряжение дистанционного питания сетей распределительных приемных систем телевидения и радиовещания.

# **2.2 Условия окружающей среды**

Нормальные условия эксплуатации измерителя:

а) температура окружающего воздуха (23±5) ºС;

б) относительная влажность воздуха (55±25)%;

в) атмосферное давление 84-106 кПа (630-795 мм.рт.ст.) ;

г) переходные напряжения соответствуют **II** категории монтажа.

Рабочие условия эксплуатации измерителя:

а) температура окружающего воздуха от минус 10 до плюс 40 °С;

б) относительная влажность воздуха не более 90% при температуре воздуха 25 ºС;

в) атмосферное давление 84-106 кПа (630-795 мм.рт.ст.).

# **2.3 Состав комплекта измерителя**

В комплект поставки измерителя входят:

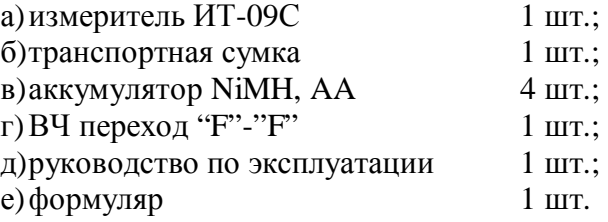

Компоненты, поставляемые дополнительно:

а) блок питания БП12/0,8;

б) диск CD с программным обеспечением;

в)USB кабель;

г) адаптер питания для подключения к бортовой сети автомобиля.

# **2.4 Технические характеристики**

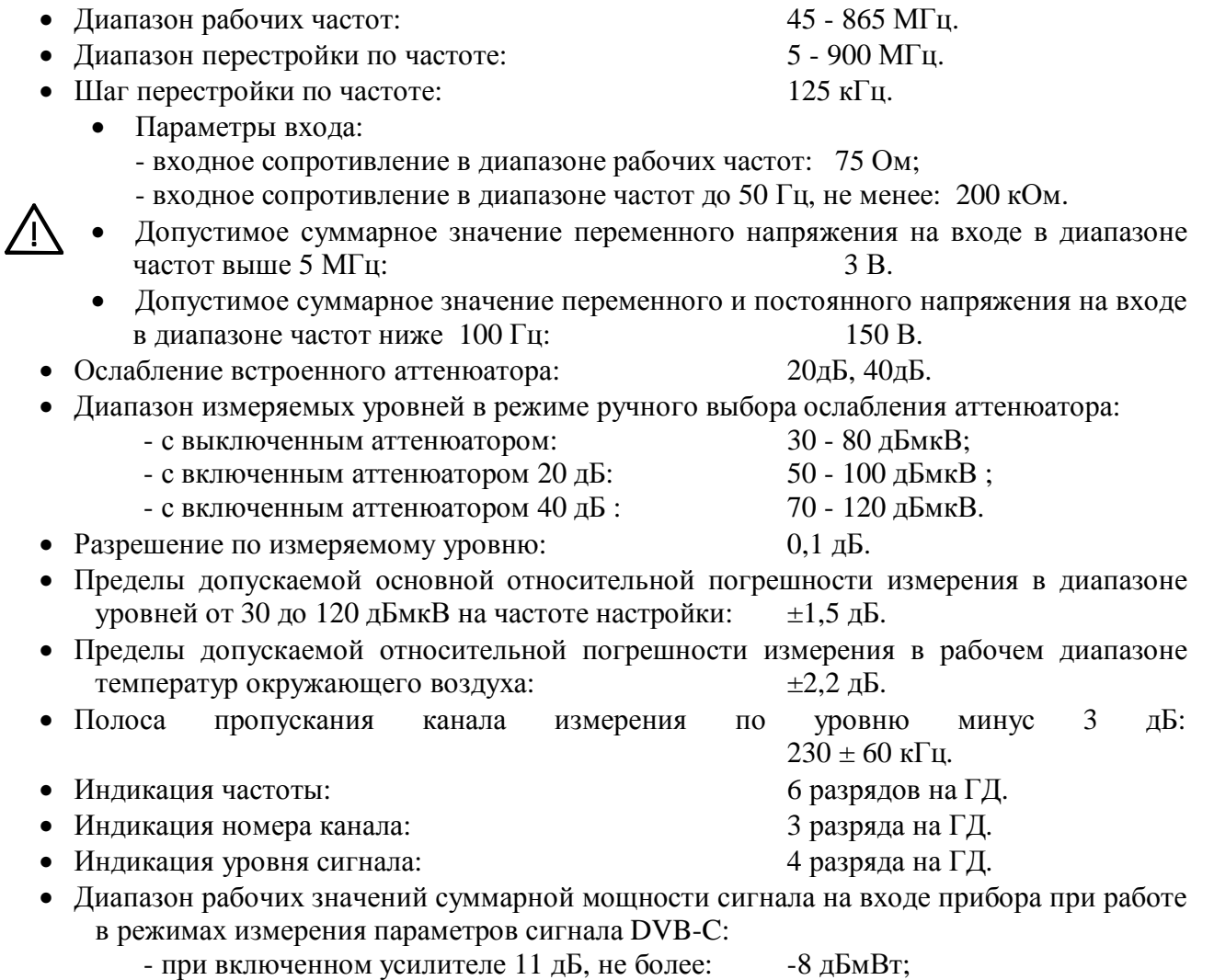

- при выключенных усилителе и аттенюаторе: -8...12 дБмВт;

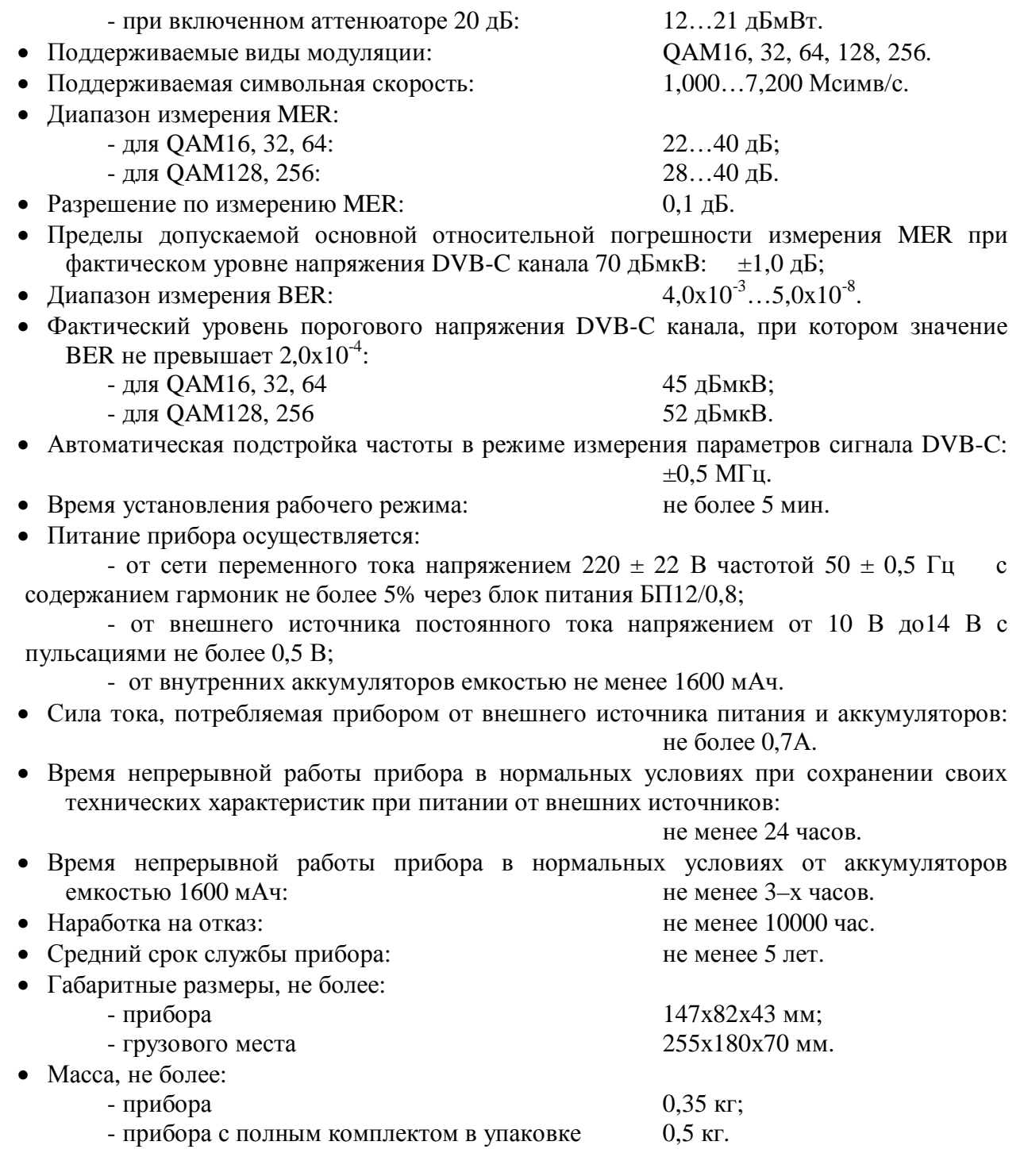

# **2.5 Область применения измерителя**

Измеритель ИТ-09C может быть использован при контроле и настройке сетей распределительных приемных систем телевидения и радиовещания, отдельных элементов построения сети и других радиоэлектронных устройств. Измеритель позволяет измерять уровень напряжения радиосигнала, параметры телевизионного радиосигнала с аналоговой и цифровой модуляцией стандарта DVB-C. Измеритель может быть использован как в лабораторных условиях при питании от внешнего источника питания, так и в полевых условиях при питании от встроенного аккумулятора или от бортовой сети автомобиля.

# **2.6 Устройство и работа измерителя**

# **2.6.1 Принцип действия**

Анализатор сигналов цифрового кабельного телевидения представляет собой приемник сигналов стандарта DVB-C с демодуляцией сигнала до транспортного потока MPEG-2. Входной тюнер является супергетеродинным приемником с тройным преобразованием частоты с ручной и автоматической перестройкой частоты. Коэффициент ошибок модуляции MER и констелляционная диаграмма измеряются в процессе демодуляции QAM сигнала на основе векторного анализа. Частота ошибочных битов BER в цифровом потоке измеряется путем анализа работы декодера Рида-Соломона. Измерение уровня напряжения радиосигнала осуществляется с помощью АЦП, после пикового детектирования сигнала с выхода логарифмического детектора усилителя третьей ПЧ прибора. Принцип действия анализатора спектра основан на последовательном методе анализа с индикацией спектра на экране внешнего компьютера.

Результирующее изображение на экране ГД в режиме измерения параметров качества приема DVB-C представляет собой цифровые значения и графическое представление измеренных цифровых параметров (коэффициент ошибок модуляции, частота ошибочных битов до декодера Рида-Соломона, счетчик ошибочных пакетов после декодера Рида-Соломона и запас помехоустойчивости). В режиме констелляционной диаграммы на экране ПК отображается векторная структура квадратурных составляющих демодулированного сигнала с цифровой модуляцией на фазовой плоскости. В режиме измерения уровня радиосигнала в частотной точке на ГД отображается для телевизионных сигналов с аналоговой модуляцией: цифровое значение уровня напряжения радиосигнала, отношения уровней несущих видео и звука и отношение уровней несущих видео и шумовой составляющей в спектре телевизионного радиосигнала, а для сигналов с цифровой модуляцией: значение фактического уровня напряжения радиосигнала и отношения радиосигнала цифрового телевизионного вещания к шуму в канале распределения.

# **2.6.2 Структурная схема измерителя**

Структурная схема измерителя ИТ-09С приведена на рисунке 2.6.1.

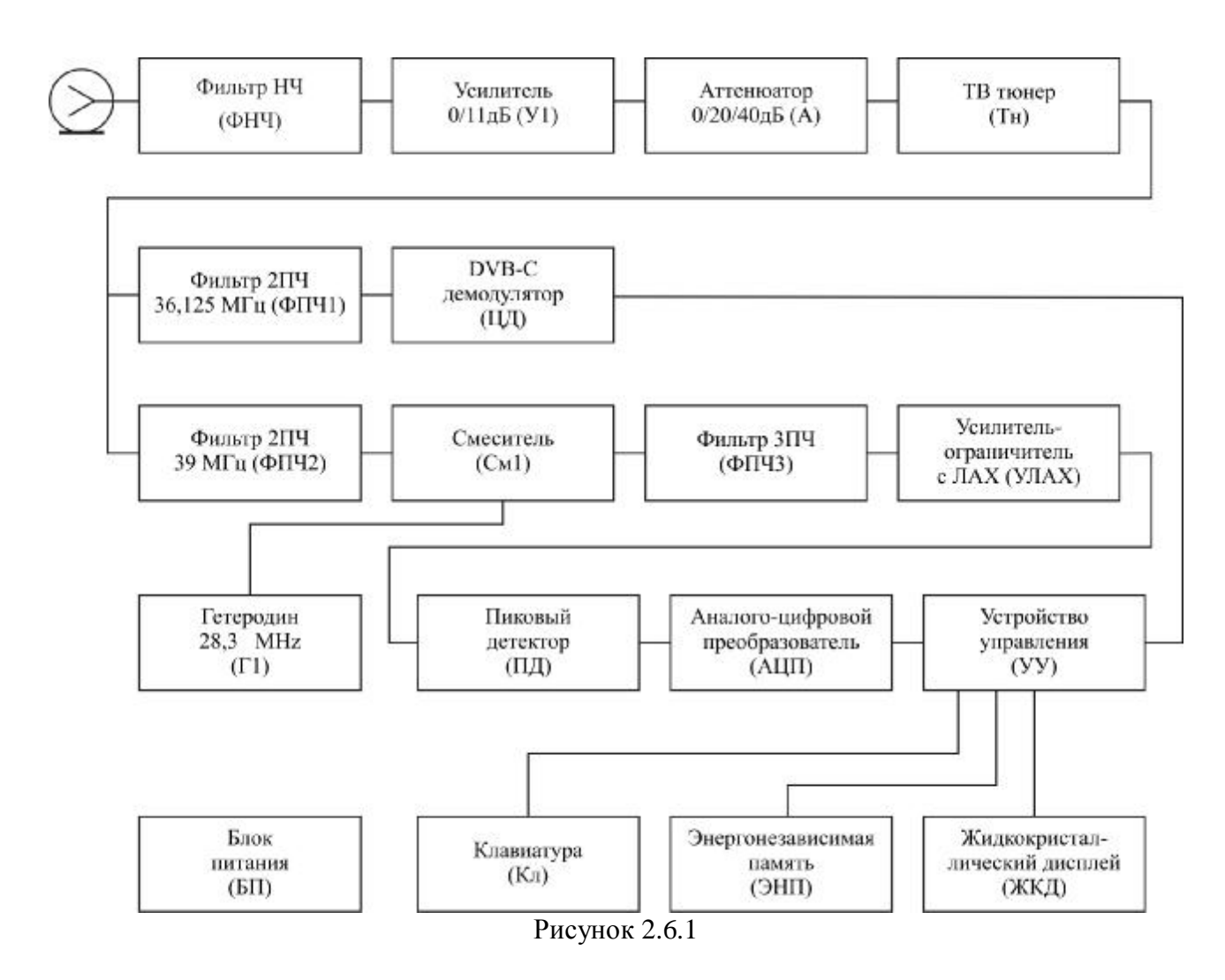

Входной сигнал, после фильтра низких частот ФНЧ и при необходимости усиленный широкополосным усилителем (У1) или ослабленный аттенюатором (А), преобразуется в сигнал второй промежуточной частоты 39 МГц в режиме измерения уровня или 36,125 МГц в режиме демодуляции сигналов DVB-C с помощью телевизионного тюнера с двойным преобразованием частоты (Тн).

Сигнал второй промежуточной частоты с помощью гетеродина (Г1) 28,3 МГц преобразуется в смесителе (См1) в сигнал третьей промежуточной частоты и фильтруется на частоте 10,7 МГц фильтром (ФПЧ3), который и определяет полосу пропускания приемника.

Усилитель-ограничитель с ЛАХ (УЛАХ) осуществляет логарифмирование и детектирование радиосигнала.

Пиковый детектор (ПД) позволяет с помощью аналого-цифрового преобразователя (АЦП) измерить уровень несущей изображения. Цифровой код логарифма пикового уровня входного радиосигнала нормируется как действующее значение и корректируется с учетом калибровочной таблицы микроконтроллером устройства управления (УУ).

В режиме демодуляции каналов с цифровой модуляцией DVB-C, сигнал второй промежуточной частоты после фильтрации полосно-пропускающим фильтром (ФПЧ2) поступает на DVB-C демодулятор (ЦД), который осуществляет демодулирование и измерение параметров сигнала. Результраты измерений обрабатываются устройством управления.

Устройство управления осуществляет прием команд оператора, вводимых с клавиатуры, преобразование данных и отображение их на жидкокристаллическом графическом дисплее (ЖКД), а также работу с внешним компьютером.

В устройстве энергонезависимой памяти (ЭНП) хранятся калибровочные коэффициенты, определенные на предприятии-изготовителе, данные "записной книжки" и служебная информация.

Блок питания (БП) формирует необходимые питающие напряжения от аккумуляторов или внешнего источника питания.

## **2.6.3 Конструкция измерителя**

Конструктивно измеритель ИТ-09С изготовлен в пластмассовом ударопрочном разборном корпусе с установленными внутри элементами печатного и объемного монтажа. Измеритель ИТ-09С имеет габаритные размеры 147x82x43 мм.

На верхней панели модуля базового расположены пленочная клавиатура и графический дисплей (рисунок 1.1). На передней панели расположены разъем для стыковки прибора с компьютером и разъем для подключения внешнего источника питания (рисунок 1.2). С задней стороны расположен входной 75-омный входной "F-male" разъем.

# **3 ПОДГОТОВКА ИЗМЕРИТЕЛЯ К РАБОТЕ**

Произведите внешний осмотр измерителя и убедитесь в отсутствии видимых механических повреждений.

Проверьте при получении прибора его комплектность путем сличения с составом комплекта прибора (п. 2.3).

Удостоверьтесь в наличие штампа ОТК в «Свидетельстве о приемке» (Формуляр).

Если измеритель находился в климатических условиях, отличных от рабочих, необходимо выдержать его в течение не менее двух часов в нормальных условиях.

# **4 ПОРЯДОК РАБОТЫ**

# **4.1 Расположение органов настройки и включения измерителя**

Расположение органов управления, регулировки и индикации показано на рисунке 1.1. Назначение органов управления следующее:

а) группа функциональных кнопок **«F1», «F2», «F3»** предназначены для выбора команды, предлагаемой на дисплее измерителя;

б) кнопка **«MENU»** предназначена для перехода на предыдущий уровень меню;

в) кнопка **«MEM»** предназначена для вызова функций записной книжки;

г) кнопки группы стрелок **« », « », «◄»** и **«►»** предназначены для редактирования текущего режима работы;

д) кнопка **«ENTER»** предназначена для подтверждения действия;

е) кнопка **«POWER»** предназначена для включения/выключения питания измерителя;

ж)кнопка **«LIGHT»** предназначена для управления подсветкой дисплея (в измерителе ИТ-09С кнопка заблокирована, подсветка включена постоянно);

з) разъем **« 12V DC 500mA»** предназначен для подачи напряжения от внешнего блока питания;

и) разъем **«USB »** предназначен для подключения компьютера;

к) разъем **«INPUT»** предназначен для подачи входного сигнала, соединитель "F-male".

# **4.2 Сведения о порядке подготовки к проведению измерений**

Перед началом работы следует внимательно изучить руководство по эксплуатации, а также ознакомиться с расположением и назначением органов управления и контроля (п. 4.1).

Для подготовки измерителя в стационарном режиме работы при питании от внешнего источника питания необходимо произвести следующие действия:

а) подключить внешний источник питания к разъему на передней панели измерителя;

б) включить источник питания.

Для подготовки измерителя в автономном режиме работы при питании от встроенных аккумуляторов необходимо нажать и удерживать в нажатом положении кнопку **«POWER»**  до появления свечения подсветки дисплея.

На дисплее появится сообщение, подобное приведенному на рисунке 4.2.1:

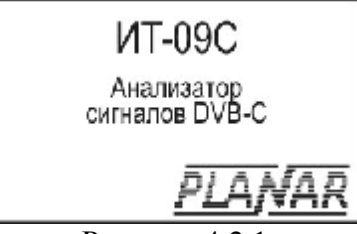

Рисунок 4.2.1

На дисплее отображается наименование и условное обозначение измерителя. Через 1 сек. на экране появится основное меню выбора режимов работы (далее по тексту: основное меню выбора), представленное на рисунке 4.3.1, или экран последнего режима работы измерителя перед выключением питания (п.4.6.7).

Для проверки правильности функционирования прибора необходимо произвести последовательность действий, описанных ниже.

В режиме основного меню выбора кнопками «▲» и «▼» установите пиктограмму **[** нижней строке экрана. Нажмите кнопку **«F2»**. Нажатием кнопок **« »**, **« »** выберите строку с нужным параметром, а кнопками **«◄»** и **«►»** установите следующие значения параметров:

-**Подсветка: вкл**;

-**Контраст: 50%**;

-**Дисплей: прямое**;

-**Язык:русский** (может быть установлен **Language:english** или **Sprache:deutsch**);

- -**Клик: тип 1**;
- -**Режим старта: меню**.

Нажмите кнопку **«MENU»**. В режиме основного меню выбора кнопками **« »** и **« »** установите пиктограмму **F B** в нижней строке экрана. Нажмите кнопку «**F3**». Нажатием

кнопок **« »**, **« »** выберите строку с нужным параметром, а кнопками **«◄»** и **«►»** установите следующие значения параметров:

- **Аттенюатор: автовыбор**;
- **Выбор план: без плана**;
- **Ампл диап: автовыбор**;
- **Порог ампл: 45dBuV**.

Нажмите кнопку **«MENU»**. В режиме основного меню выбора кнопками **« »** и **« »** установите пиктограмму **веще** в нижней строке экрана. Нажмите кнопку «F1». На экране ГД должен появиться экран измерения уровня радиосигнала в частотной точке как на рисунке 4.3.2. Последовательным нажатием кнопок **« »** и **« »** установите частоту измерения на частоту несущей видео 25-го телевизионного канала. Во второй строке должно отображаться

значение частоты **503,250 MHz**, а в третьей строке номер канала: **Channel = 25**. Нажмите кнопку **«MENU»** для возврата в основное меню выбора.

# **4.3 Порядок проведения измерений**

# **4.3.1 Общая информация**

В измерителе предусмотрены 4 режима измерения в группе измерения уровня радиосигнала и 2 режима измерения параметров качества приема сигнала DVB-C:

а)измерение уровня напряжения радиосигнала в частотной точке с одновременным измерением параметров телевизионного радиосигнала, а так же измерением величины переменного или постоянного напряжения ДПКС на входе прибора в режиме **УРОВЕНЬ**;

б)измерение параметров телевизионных радиосигналов в режиме **ОБЗОР**;

в)измерение "наклона" уровней телевизионных радиосигналов в режиме **НАКЛОН**;

г)измерение "неравномерности" уровней телевизионных радиосигналов в режиме **НЕРАВНОМЕРНОСТЬ**;

д)измерение параметров качества приема DVB-C в табличном виде – **ТАБЛИЦА**;

е)измерение параметров качества приема DVB-C в графическом виде – **ГРАФИЧЕСКИЙ**.

Режимы б), в), г) относятся к группе гистограммных измерений. Выбор режима измерения производится с помощью кнопок группы стрелок и функциональных кнопок.

В режиме основного меню выбора (рисунок 4.3.1), кнопками **« »** и **« »** установите пиктограмму желаемого режима работы в нижней строке экрана. Соответствие пиктограмм и режимов измерения следующее:

а) режим **УРОВЕНЬ** - ;

б) режим **ОБЗОР** - ;

в) режим **НАКЛОН** - ;

г) режим **НЕРАВНОМЕРНОСТЬ** - ;

д) режим измерения DVB-C **ТАБЛИЦА** - ;

е) режим измерения DVB-С ГРАФИЧЕСКИЙ -

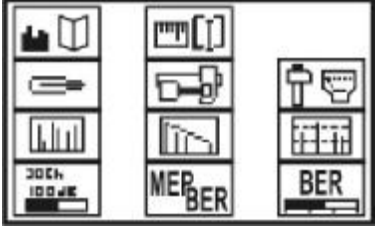

Рисунок 4.3.1

Нажмите одну из кнопок функциональной группы (**F1, F2, F3**), над которой находится нужная пиктограмма для выбора режима измерения. Возврат в меню выбора осуществляется нажатием кнопки **«MENU»**. При выборе режима измерения с включенным частотным планом, перед отображением экрана измерения, выдается сообщение: Имя частотного плана: с именем выбранного плана.

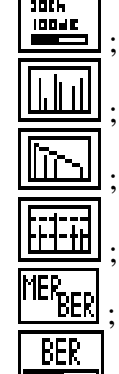

# **4.3.2 Измерение параметров телевизионного радиосигнала в частотной точке**

В основном меню выбора, режиму соответствует пиктограмма **.......................** В этом режиме производится измерение уровня радиосигнала в частотной точке, параметры телевизионного канала и уровень подводимого ко входу прибора напряжения. Вид экрана представлен на рисунке 4.3.2.

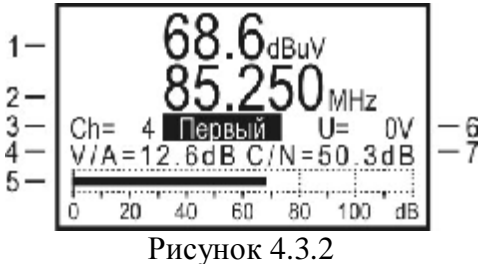

В позиции 1 отображается величина уровня радиосигнала на частоте, значение которой указано в позиции 2. Имя и позиционное обозначение канала, в полосе которого находится текущая частотная точка, выводится в позиции 3. Если частотный план не выбран, то имя канала не отображается. В позициях 4 и 7 отображаются параметры телевизионного радиосигнала: отношение уровней несущих видео и звука и отношение сигнал/шум в спектре радиосигнала. В случае измерения параметров канала с цифровой модуляцией, в позиции 4 отображается признак **DIGITAL**. Уровень радиосигнала в виде индикаторной линии переменной длины с децибельной шкалой отображается в позиции 5. В позиции 6 отображается значение постоянного или действующее значение переменного напряжения на частоте 50 Гц ДПКС на входе прибора.

Для измерения уровня радиосигнала в требуемой частотной точке, установите значение частоты нажатием кнопок **«◄»** и **«►»**. Для настройки по каналам используйте кнопки **« »** и **« »**.

*Примечание*. При нажатии кнопок **« »** и **« »** в режиме **"Работа по частотному плану"** (п.4.3.8) перестройка будет осуществляться по каналам из частотного плана и в этом случае в позиции 3 отображается имя канала из частотного плана. Если частота настройки не совпадает с несущей изображения при настройке на канал с аналоговой модуляцией или центральной частотой при настройке на канал с цифровой модуляцией, то позиционный номер канала отображается инверсно. Если текущая частота не попадает в полосу ни одного канала, то позиционный номер канала не отображается.

Настройка на каналы и нумерация осуществляется в соответствии с установленным стандартом распределения каналов (п.4.7). Если при настройке на первый канал нажать кнопку **« »,** то будет установлена нижняя рабочая частота измерителя 45 МГц. И соответственно при нажатии кнопки **« »** при выбранном последнем канале, будет установлена верхняя рабочая частота 865 МГц.

Измеренный уровень напряжения в дБ относительно 1 мкВ в точке настройки отображается в позиции 1. Для измерения отношений уровней напряжения несущих видео и звука, а так же видео и шумовой составляющей для каналов с аналоговой модуляцией, измеритель производит измерение в трех частотных точках. Первая – частота несущей видео (или частота точки настройки измерителя). Вторая – частота несущей звука (с отстройкой вверх по частоте в соответствии с установленным телевизионным стандартом). Третья - с отстройкой вниз по частоте от несущей звука на 0,5 МГц. На ГД в позиции 4 отображается разница измеренных уровней видео и звука. В позиции 7 - разница уровней видео и шумовой составляющей.

При работе по частотному плану, предусмотрена возможность корректировка параметров частотной точки для оптимизации измерения шумовой составляющей (п.4.4.2.1).

Для каналов с цифровой модуляцией производится измерение двух параметров: фактического уровня напряжения радиосигнала в полосе частот распределения канала и отношение радиосигнала цифрового телевизионного вещания к шуму в канале распределения.

Для измерения фактического уровня напряжения применяется интегрирующий метод, при котором путем последовательного измерения уровня радиосигнала с шагом 125 кГц во всей полосе канала, вычисляется среднее значение уровня, которое затем пересчитывается в значение фактического уровня по формуле:

# **Uф.ц. = Uср +10\*Lg (Вц/Виз) + К**, где

**Uф.ц.** - фактическое значение уровня радиосигнала;

**Uср** - среднее значение уровня радиосигнала;

**Вц** - полоса частот, занимаемая радиосигналом с цифровой модуляцией;

- **Виз** полоса измерения уровня радиосигнала;
- **К** поправочный коэффициент.

Значение полосы частот канала **Bц** берется из частотного плана (п.4.4.2.1), а константы **Виз** и **К** определены опытным путем.

Для измерения отношения радиосигнала цифрового телевизионного вещания к шуму в канале распределения производится измерение шумовой составляющей, расположенной вне полосы канала. Значение смещения частоты шумовой составляющей определяется в частотном плане (параметр «**Част шума»**).

Значение отношения радиосигнала к шуму **Аш**. рассчитывается по формуле:

**Аш. = Uср – Uш.**, где

**Uср** - среднее значение уровня радиосигнала;

**Uш**. - значение уровня шумовой составляющей.

Параметры каналов с цифровой модуляцией (центральная частота, ширина полосы, смещение частоты при измерении шумовой составляющей) при проведении измерений берутся из частотного плана. Для обеспечения минимальных погрешностей измерений, необходимо установить оптимальные значения параметров каналов вручную или в автоматическом режиме (п.4.4.2.1).

Измерение уровня напряжения ДПКС производится в диапазоне от 10 до 100 В. Типовое значение абсолютной погрешности измерения не превышает  $\pm 1.5$  В. Значение измеренного уровня напряжения ДПКС на входе прибора отображается в позиции 6. Если напряжение постоянное, то появляется сообщение  $U =$ или  $U =$ , если напряжение переменное.

# **4.3.3 Измерение параметров телевизионного радиосигнала в режиме ОБЗОР**

В основном меню выбора, режиму соответствует пиктограмма **ШШ**. В этом режиме на ГД отображаются уровни телевизионных радиосигналов в виде вертикальных столбиков. Вид экрана представлен на рисунке 4.3.4:

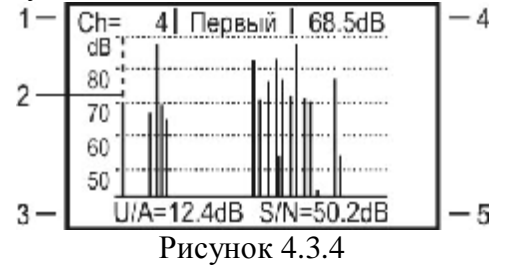

В позиции 1 отображаются номер и имя канала, на который указывает маркер (позиция 2), отображаемый вертикальной пунктирной линией. При работе без частотного плана, имя канала не отображается.

Значение уровня (позиция 4) и параметров телевизионного радиосигнала (позиции 3 и 5) так же соответствуют каналу, на который указывает маркер.

Положение маркера изменяется нажатием кнопок **«◄»** и **«►»**. В этом режиме возможна регулировка параметров шкалы по амплитуде: значение шкалы и смещение шкалы. Кнопками **« »** и **« »** осуществляется регулировка параметра, который выбран кнопкой **«F1»** или **«F2»**.

Для регулировки смещения шкалы по амплитуде нажмите **«F1»**. На экране на короткое время появится сообщение **Оп.уров.=20дБ**. Нажатием кнопок **« »** и **« »** установите смещение шкалы отображения по амплитуде. Если выбран режим автоматического выбора опорного уровня (п.4.3.8), то на экране появится предупреждение **Авт. режим**. В этом случае смещение шкалы устанавливается автоматически в соответствии с уровнем сигналов.

Для изменения шкалы по амплитуде нажмите **«F2»**. На экране появится сообщение **Шкала= 10дБ/Дел.**. Нажатием кнопок **« »** и **« »** установите шкалу по амплитуде из возможных значений 5, 10, 20 дБ/Дел.

При работе по одному из частотных планов сканирование производится только по выбранным каналам. Если частота настройки сдвинута относительно несущей видео для каналов с аналоговой модуляцией и относительно центральной частоты для каналов с цифровой модуляцией, то номер канала отображается инверсно. Настройка маркера кнопками **«◄»** и **«►»** производится по каналам из ЧП. Если при работе по частотному плану, текущий канал помечен как цифровой, то в позиции 3 появится сообщение **DIGITAL** и измерения параметров будут производиться как для канала с цифровой модуляцией (п.4.3.2). Для измерения фактического уровня напряжения применяется оценочный метод, при котором измеряется уровень радиосигнала в центральной точке канала, который затем пересчитывается в значение фактического уровня по формуле приведенной в п.4.3.2. Этот метод позволяет ускорить процедуру измерения, но дает дополнительную погрешность при большой неравномерности спектра сигнала с цифровой модуляцией.

# **4.3.4 Измерения в режиме НАКЛОН**

В основном меню выбора, режиму соответствует пиктограмма **. В этом режиме на** дисплее отображаются уровни телевизионных радиосигналов в виде вертикальных столбиков и линия наклона между вершинами двух выбранных каналов. Вид экрана представлен на рисунке 4.3.5:

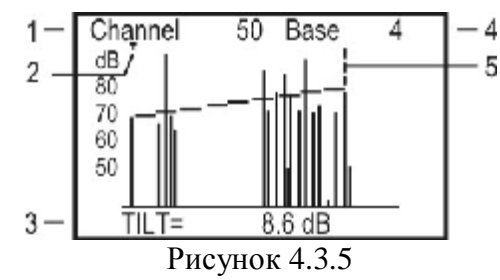

В позиции 1 отображается номер канала, на который указывает маркер (позиция 5), отображаемый вертикальной пунктирной линией. В позиции 4 отображается номер канала, на котором находится опорный маркер (позиция 2). Маркер отображается треугольником на верхней границе экрана. Между вершинами уровней выбранных каналов отображается линия наклона. В позиции 3 отображается значение разницы уровней выбранных каналов.

Положение маркера изменяется нажатием кнопок **«◄»** и **«►»**.

В этом режиме возможна регулировка параметров шкалы по амплитуде: значение шкалы и сдвиг шкалы. Кнопками **« »** и « » осуществляется регулировка параметра, который

выбран кнопкой **«F1»** или **«F2»** (см. п.4.3.3). Для регулировки положения опорного маркера, нажмите кнопку **«F3»**. На экране на короткое время появится сообщение **Опорный маркер**. Нажатием кнопок **« »** и **« »** установите положение опорного маркера.

При работе по одному из частотных планов сканирование производится только по выбранным каналам. Настройка маркера кнопками «◄» и **«►»** производится по каналам из ЧП.

# **4.3.5 Измерения в режиме НЕРАВНОМЕРНОСТЬ.**

В основном меню выбора, режиму соответствует пиктограмма  $\boxed{\text{Hint}}$  В этом режиме на дисплее отображаются уровни телевизионных радиосигналов в виде вертикальных столбиков и две горизонтальные пунктирные линии неравномерности между вершинами двух выбранных каналов. Вид экрана представлен на рисунке 4.3.6:

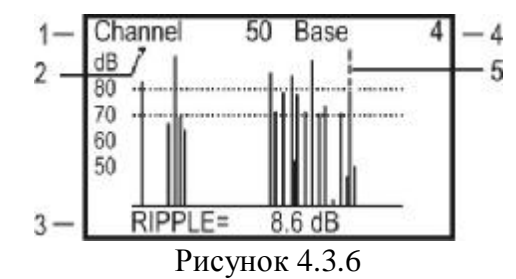

В позиции 1 отображается номер канала, на который указывает маркер (позиция 5), отображаемый вертикальной пунктирной линией. В позиции 4 отображается номер канала, на котором находится опорный маркер (позиция 2). Маркер отображается треугольником на верхней границе экрана. Между вершинами уровней выбранных каналов отображаются предельные линии неравномерности. В позиции 3 отображается значение разницы уровней выбранных каналов.

Положение маркера изменяется нажатием кнопок **«◄»** и **«►»**.

В этом режиме возможна регулировка параметров шкалы по амплитуде: значение шкалы и сдвиг шкалы. Кнопками **« »** и **« »** осуществляется регулировка параметра, который выбран кнопкой **«F1»** или **«F2»** (см. п.4.3.3). Для регулировки положения опорного маркера, нажмите кнопку **«F3»**. На экране появится сообщение **Опорный маркер**. Нажатием кнопок **« »** и **« »** установите положение опорного маркера.

При работе по одному из частотных планов сканирование производится только по выбранным каналам. Настройка маркера кнопками **«◄»** и **«►»** производится по каналам из ЧП.

# **4.3.6 Измерения в режиме ТАБЛИЦА.**

В основном меню выбора режиму соответствует пиктограмма **. При входе в режим** . При входе в режим измерения, запускается процедура автоматического выбора необходимого уровня усиления или ослабления входного сигнала. Процесс индицируется линией прогресса и сообщением на дисплее **«Сканирование каналов».** 

**Внимание!** Перед входом в режим, подведите ко входу прибора сигнал для корректного установления необходимого уровня усиления.

В основном меню режима на экране дисплея отображается таблица параметров, характеризующих качество входного сигнала стандарта DVB-C. Вид экрана представлен на рисунке 4.3.7.

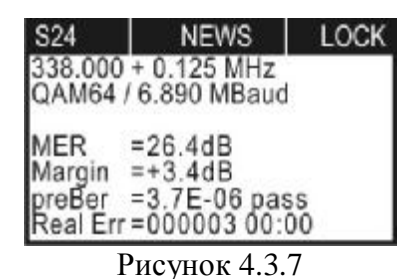

В трех верхних строках экрана отображаются параметры настройки. В первой строке последовательно отображаются: номер канала, имя канала из частотного плана (если частотный план выбран) и значок статуса синхронизации QAM сигнала:

значка нет - сигнал отсутствует;

**«UNLOCK»** - амплитуда входного сигнала достаточная, но QAM демодулятор не синхронизируется;

**«LOCK»** - амплитуда входного сигнала достаточная и QAM демодулятор работает.

Во второй строке отображается частота настройки и измеренное значение частотного сдвига входного сигнала в МГц. При отсутствии синхронизации QAM демодулятора в позиции смещения отображается нулевое значение.

В третьей строке отображается тип модуляции и измеренная символьная скорость если достигнута синхронизация QAM демодулятора, в противном случае отображаются прочерки.

При работе по частотному плану, в случае, если модуляция и (или) символьная скорость канала не совпадают с соответствующими параметрами, определенными в частотном плане, то тип модуляции отображается инверсно, на черном фоне (например: QAM64 ).

В следующих четырех строках отображаются значения измеренных параметров. Первый из группы: коэффициент ошибок модуляции **MER**. Второй: запас по помехоустойчивости в дБ по отношению к пороговому значению BER - **Margin**. Третий параметр: частота появления ошибочных битов в цифровом потоке перед декодером Рида –Соломона **preBER**. Параметр BER сопровождается индикацией достижения порогового значения  $2x10^{-4}$ . Если значение BER меньше порогового значения, то в строке индицируется сообщение **pass** (допустимое значение), в противном случае индицируется **fail**. В последней строке параметр **Real Err** индицирует количество ошибочных пакетов данных после декодера Рида-Соломона и интервал времени их регистрации. Для сброса счетчика ошибочных пакетов используйте кнопку **«F3»**.

Коэффициент ошибок модуляции **MER** ассоциируется с отношением сигнал-шум сигнала на входе приемника и вместе с параметром запаса по помехоустойчивости **Margin** позволяет оценить способность приемника декодировать сигнал без ошибок. Параметр **BER** так же как и **MER** характеризует качество входного сигнала и показывает частоту появления ошибок во входном потоке данных. Пороговое значение этого параметра – 2\*10-4 . При значении **BER** ниже порогового, обеспечивается вероятность ошибок на выходе декодера Рида-Соломона ниже  $10^{-10}...10^{-11}$ . При такой вероятности ошибок, поток можно характеризовать как квазисвободный от ошибок, гарантирующий уверенный прием телевидения. Параметр **Margin** характеризует запас в дБ значения параметра **MER** до достижения порогового значения **BER**. Если текущее значение **MER** свидетельствует о наличии запаса по помехоустойчивости, но при этом значение **BER** выше чем 2\*10-4 , то значение параметра **Margin** отображается со значком **« - »**.

*Настройка по частоте*.

Для измерения параметров качества сигнала в требуемом канале, выберите нужный, используя кнопки **« »** и **« »**. При нажатии кнопок **« »** и **« »** в режиме **"Работа по частотному плану"** (п.4.3.8) перестройка будет осуществляться по каналам с цифровой модуляцией из частотного плана и в этом случае в верхней строке отображается имя канала из частотного плана.

При работе без частотного плана, настройка на каналы и их нумерация осуществляется в соответствии с установленным стандартом распределения каналов (п.4.7).

## *Настройка параметров демодуляции*.

Для измерения параметров качества сигнала, демодулятору QAM требуются параметры настройки: тип модуляции и символьная скорость. Эти параметры могут задаваться через частотный план или определяться автоматически при настройке на канал. Если работа ведется по частотному плану, то при настройке на канал, параметры настройки берутся из частотного плана. Если в течении 3-х секунд демодулятор QAM не синхронизируется с входным сигналом, то включается режим автоматического определения параметров сигнала. Определение параметров производится в течении 5 секунд. После достижения синхронизации на дисплее появляются значения найденных параметров. При отсутствии синхронизации в полях значений будут отображаться прочерки.

При работе без частотного плана, демодулятор сразу запускает режим автоматического определения параметров.

**Внимание!** Автоматическое определение параметров настройки для каналов с модуляцией QAM128 невозможно. Синхронизация таких каналов может производиться только при ручном задании типа модуляции и символьной скорости в режиме работы по частотному плану.

*Измерение параметров качества сигнала*.

После достижения синхронизации демодулятора QAM, производится измерение параметров качества сигнала. Во время измерения, в позиции значения параметра отображается сообщение **Выборка.…** 

Для уточнения параметров текущей настройки предназначена дополнительная таблица. Для вызова таблицы используйте кнопку «**F1**». Вид таблицы приведен на рисунке 4.3.8. В ней отображаются следующие параметры:

- **Част несущ** - частота настройки прибора;

- **Част смещ** – величина смещения центральной частоты канала относительно частоты настройки;

- **Усиление** – текущий коэффициент усиления входного сигнала;

- **Модуляция** – вид модуляции канала DVB-C;

- **Симв скор** – символьная скорость данных канала DVB-C.

Возврат в режим измерения осуществляется нажатием кнопки **«ENTER»**.

|                                    | <b>NEWS</b>                                                                         | LOCK |
|------------------------------------|-------------------------------------------------------------------------------------|------|
| Част смещ<br>Усиление<br>Симв скор | Част несущ : 338.000MHz<br>$+0.125MHz$<br>$+11dB$<br>Модуляция: QAM64<br>6.899MBaud |      |

Рисунок 4.3.8

# **4.3.7 Измерения в режиме ГРАФИЧЕСКИЙ.**

В основном меню выбора режиму соответствует пиктограмма **. ВЕР ВЕР** При входе в режим измерения, запускается процедура автоматического выбора необходимого уровня усиления или ослабления входного сигнала. Процесс индицируется сообщением на дисплее **«Сканирование каналов»**.

**Внимание!** Перед входом в режим, подведите ко входу прибора сигнал для корректного установления необходимого уровня усиления.

В основном меню режима на экране дисплея отображаются параметры настройки и два измеренных параметра: BER и MER в цифровом и графическом представлении, характеризующих качество входного сигнала системы DVB-C. Вид экрана представлен на рисунке 4.3.9.

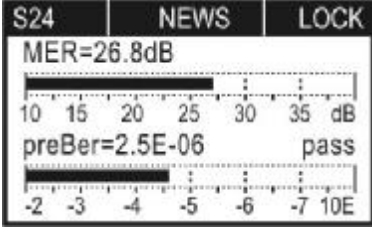

Рисунок 4.3.9

В верхней строке экрана отображаются параметры настройки: номер канала, имя канала из частотного плана (если частотный план выбран) и значок статуса синхронизации QAM сигнала:

значка нет - сигнал отсутствует;

**«UNLOCK»** - амплитуда входного сигнала достаточная, но QAM демодулятор не синхронизируется;

**«LOCK»** - амплитуда входного сигнала достаточная и QAM демодулятор работает.

Оставшаяся часть экрана делится на две группы измеряемых параметров. Первая группа: коэффициент ошибок модуляции **MER**. Вторая группа: частота появления ошибочных битов в цифровом потоке перед декодером Рида–Соломона **preBER**. Параметр BER сопровождается индикацией достижения порогового значения 2\*10<sup>4</sup>. Если значение BER меньше порогового значения, то в строке индицируется сообщение **pass** (допустимое значение), в противном случае индицируется **fail**. Каждый параметр отображается в цифровом виде и графическом, в виде линейного индикатора.

*Настройка по частоте*.

Для измерения параметров качества сигнала в требуемом канале, выберите нужный, используя кнопки **« »** и **« »**. При нажатии кнопок **« »** и **« »** в режиме **"Работа по частотному плану"** (п.4.3.8) перестройка будет осуществляться по каналам с цифровой модуляцией из частотного плана и в этом случае в верхней строке отображается имя канала из частотного плана.

При работе без частотного плана, настройка на каналы и нумерация их осуществляется в соответствии с установленным стандартом распределения каналов (п.4.7).

**Внимание!** Автоматическое определение параметров настройки для каналов с модуляцией QAM128 невозможно. Синхронизация таких каналов может производиться только при ручном задании типа модуляции и символьной скорости в режиме работы по частотному плану.

*Настройка параметров демодуляции*.

Для измерения параметров качества сигнала, демодулятору QAM требуются параметры настройки: тип модуляции и символьная скорость. Эти параметры могут задаваться через частотный план или определяться автоматически при настройке на канал. Если работа производится по частотному плану, то при настройке на канал, параметры настройки берутся из частотного плана. Если в течении 3-х секунд демодулятор QAM не синхронизируется с входным сигналом, то включается режим автоматического определения параметров сигнала. Определение параметров производится в течении 5 секунд. После достижения синхронизации на дисплее появляется символ **LOCK**.

При работе без частотного плана, демодулятор сразу запускает режим автоматического определения параметров.

*Измерение параметров качества сигнала*.

После достижения синхронизации демодулятора QAM, производится измерение параметров качества сигнала. Во время измерения, в позиции значения параметра отображается сообщение **Выборка….** 

Для уточнения параметров текущей настройки предназначена дополнительная таблица. Для вызова таблицы используйте кнопку **«F1»**. Вид таблицы приведен на рисунке 4.3.8. Возврат в режим измерения осуществляется нажатием кнопки **«ENTER»**.

# **4.3.8 Настройка параметров измерения**

В основном меню выбора, режиму соответствует пиктограмма  $\boxed{\mathbf{F}}$  В этом режиме на дисплее отображается список параметров, которые осуществляют настройку режимов измерения. Выбор редактируемого параметра осуществляется с помощью кнопок **« »** и **« »**. Изменение значения параметра производится кнопками **«◄»** и **«►»**.

Пользователю доступны для редактирования 4 параметра:

**Аттенюатор**. Выбор аттенюатора.

Параметр управляет значением аттенюации на входе прибора в режиме измерения уровня радиосигнала. Возможные значения: **0дБ**, **20дБ**, **40дБ**, автоматический выбор **(автовыбор)**.

**Выбор план**. Выбор частотного плана.

Параметр предназначен для выбора частотного плана из списка подготовленных заранее. Возможные значения: выключен (**без плана**), имена частотных планов из списка подготовленных (п.4.4.2).

**Ампл диап**. Включение автоматического режима выбора смещения шкалы по амплитуде.

Возможные значения: **ручн. выбор** – выбор смещения вручную, **автовыбор** – выбор смещения шкалы автоматический. При автоматическом выборе в режиме гистограммных измерений**,** смещение диапазона отображения устанавливается по максимальному значению уровня.

**Порог ампл**. Выбор порога для автоматического определения частотного плана (4.4.2.3). Параметр управляет значением порогового уровня. Возможные значения: **10…80 dBuV**.

## **4.4 Работа с "записной книжкой"**

#### **4.4.1 Общая информация**

"Записная книжка" (ЗК) предназначена для автоматизации процедуры измерения и документирования результатов. В измерителе присутствует два типа памяти: набор частотных планов и записная книжка каналов. Объем памяти позволяет запомнить до 16-ти частотных планов размером до 112-ти частотных точек в каждом и до 130-ти страниц ЗК каналов с максимальным количеством каналов. Измеритель позволяет посмотреть сохраненные данные автономно, а также с помощью внешнего компьютера (см. п. 4.8.11).

## **4.4.2 Набор частотных планов**

В основном меню выбора, режиму соответствует пиктограмма **.......................** Этот режим позволяет выполнять все операции с частотными планами (ЧП): чтение, редактирование, удаление, создание нового. Вид экрана представлен на рисунке 4.4.1.

Верхняя строка таблицы (позиция 1) делит таблицу на 2 столбца. Первый столбец порядковый номер частотного плана. С помощью кнопок **« »** и **« »** можно выбрать ЧП с номерами 1…16. С помощью кнопки **«ENTER»** можно выбрать режим перемещения по таблице: перемещение на одну позицию – перемещение по страницам. Текущий ЧП выделяется маркером в виде контура строки (позиция 3). Второй столбец – имя частотного плана длиной до 16-ти символов, которое присваивается при создании ЧП и при необходимости редактируется с помощью ПК. Если ЧП отсутствует, он помечается сообщением **\*\*\*\*\*пусто\*\*\*\*\***. Нижняя строка экрана (позиция 4) содержит список команд, которые выбираются с помощью функциональных кнопок. Частотный план, выбранный в режиме настройки параметров измерения (п.4.3.8), выделяется в таблице инверсным отображением имени (позиция 2).

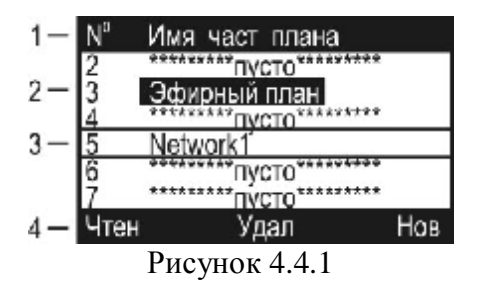

Список возможных команд:

а) чтение ЧП (**Чтен**). Выбирается кнопкой **«F1»**. Позволяет чтение и редактирование выбранного ЧП;

б) удаление ЧП (**Удал**). Выбирается кнопкой **«F2»**. Позволяет удалять из памяти все ЧП или выбранный ЧП;

в) создание нового ЧП (**Нов**). Выбирается кнопкой **«F3»**. Позволяет создавать новый ЧП в автоматическом режиме.

# **4.4.2.1 Редактирование частотного плана**

Для просмотра и редактирования ЧП выберите нужный и нажмите **«F1»**. Вид экрана представлен на рисунке 4.4.2:

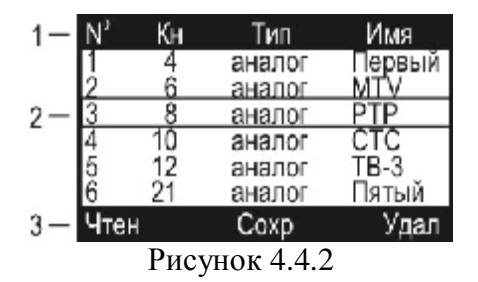

Таблица представляет частотный план. Верхняя строка таблицы (позиция 1) делит таблицу на столбцы. Первый столбец – номер частотной точки (ЧТ) с 1-ой до 112-ую. Второй столбец – номер телевизионного канала, в полосу которого попадает ЧТ. Третий столбец – тип канала аналоговый или цифровой. Четвертый столбец - имя ЧТ (канала) до 6-ти символов. Нижняя строка (позиция 3) содержит список команд, которые выбираются с помощью функциональных кнопок. Список возможных команд:

а) чтение ЧТ (**Чтен**). Выбирается кнопкой **«F1»**. Позволяет читать и редактировать выбранную ЧТ;

б) сохранение ЧП (**Сохр**). Выбирается кнопкой **«F2»**. Позволяет выйти из режима с сохранением в памяти ЧП;

в) удаление ЧТ (**Удал**). Выбирается кнопкой **«F3»**. Позволяет удалять выбранную ЧТ;

Для редактирования ЧТ, кнопками **« »** и **« »** выберите нужный канал (помечается маркером в виде контура строки, позиция 2). С помощью кнопки **«ENTER»** можно выбрать режим перемещения по таблице: перемещение на одну позицию – перемещение по страницам.

Нажмите кнопку **«F1»**. На экране появится таблица параметров частотной точки. Вид экрана представлен на рисунке 4.4.3

| олоса кан<br>Лодуляция<br>имв скор |                       |
|------------------------------------|-----------------------|
| астота<br>łаст шума                | 191250kHz<br>+6000kHz |
| анал                               | Аналоговыи            |

Рисунок 4.4.3

В таблице редактирования представлены 7 параметров:

**Канал:** - номер канала;

**Тип:** - тип канала: аналоговый или цифровой;

**Частота:** - частота несущей видео для аналогового канала или средняя частота для цифрового канала;

**Част шума:** - величина смещения частоты для измерения параметра сигнал/шум. Пределы регулирования от –8000 до +8000 кГц с шагом 125 кГц;

**Полоса кан:** - ширина полосы канала (для канала с цифровой модуляцией). Пределы регулирования от 1000 до 8000 кГц с шагом 125 кГц;

**Модуляция:** - тип модуляции для канала с модуляцией QAM. Возможные значения: **QAM16**, **QAM32**, **QAM64**, **QAM128**, **QAM256**. Значок **«------»** обозначает неизвестный тип модуляции;

**Симв скор: -** символьная скорость для канала с цифровой модуляцией. Возможные значения от 1,000 до 7,200 Мсимв/с.

Начальные значения параметров устанавливаются при автоматическом определении частотного плана и могут корректироваться вручную в функции редактирования параметров частотной точки или определяться автоматически функцией настройки (**F3**).

При создании нового частотного плана (п.4.4.2.3) параметрам каналов присваиваются следующие значения:

Для аналоговых каналов частота настраивается на несущую видео. Частота измерения шумовой составляющей устанавливается на 500 кГц ниже несущей звука.

Для цифровых каналов частота настраивается в среднее положение полосы текущего канала. Частота измерения шумовой составляющей +3875 кГц, ширина полосы 7750 кГц.

Для подстройки параметров выберите нужный кнопками **« »** или **« ».** Настройка параметра осуществляется кнопками **«◄»** или **«►»**.

Для точной автоматической настройки параметров частотной точки установите номер канала и его тип (аналоговый или цифровой). Нажмите кнопку **F3** (**Настр**). При этом сигнал должен быть подан на вход прибора. Измеритель анализирует и устанавливает оптимальные параметры канала. Для сохранения частотной точки нажмите **F2** (**Сохр**). Для выхода из функции без сохранения, нажмите **F1** (**Вых**). При некачественном приеме, например при неравномерности цифрового канала выше 3 дБ, автоматическое определение параметров может быть не корректно. В любом случае необходимо после настройки частотного плана проверить все параметры настройки. Наиболее удобно определить параметры в режиме анализатора спектра с помощью компьютера. В случае неправильной (или не оптимальной) настройки, следует подправить параметр вручную. Иначе это может привести к погрешности измерения параметров канала в режимах измерения по частотному плану или работы с записной книжкой.

Для выхода из режима редактирования ЧП с сохранением изменений, нажмите **«F2»**. Нажатие кнопки **«MENU»** приводит к выходу из режима с подтверждением о сохранении изменений (если они были).

Для удаления выбранной ЧТ, нажмите кнопку **«F3»**.

Следует помнить, что при изменении или удалении частотного плана, из памяти прибора удаляются ранее созданные страницы ЗК каналов с этим номером ЧП.

## **4.4.2.2 Удаление частотного плана**

Для удаления ЧП, выберите с нужным номером и нажмите **«F2»**. На экране появится диалоговое окно подтверждения удаления. Для отмены удаления нажмите **«F1»**. Для подтверждения удаления данного ЧП, нажмите **«F2»**. Для подтверждения удаления всех ЧП, нажмите **«F3»**.

## **4.4.2.3 Создание нового частотного плана**

Для создания нового ЧП в автоматическом режиме, установите предварительно порог обнаружения канала (п.4.3.8): параметр **Порог ампл** в настройках режимов измерения. Выберите позицию ЧП в таблице и нажмите **«F3»**. После сканирования по всем телевизионным каналам, прибор входит в режим редактирования ЧП (п.4.4.2.1). Подправьте параметры ЧП, если необходимо и сохраните его в памяти.

## **4.4.3 Записная книжка каналов**

#### **4.4.3.1 Общая информация**

Записная книжка каналов (ЗКК) предназначена для измерения параметров телевизионных каналов по одному из частотных планов, проверки параметров кабельной сети на соответствие ГОСТ Р 52023-2003 по шаблону и документирование результатов проверки в память прибора. ЗКК позволяет посмотреть результаты измерения, посмотреть ошибки по разным параметрам, корректировать шаблон проверок по каждому параметру в отдельности, считать данные ЗКК в компьютер для дальнейшей обработки и оформления результатов испытания.

# **4.4.3.2 Работа со списком страниц записной книжки каналов**

В основном меню выбора, режиму соответствует пиктограмма **. В ЕП** Этот режим позволяет выполнять все возможные операции с **ЗКК**: чтение, удаление, создание новой. Вид экранов представлен на рисунке 4.4.4 и 4.4.5:

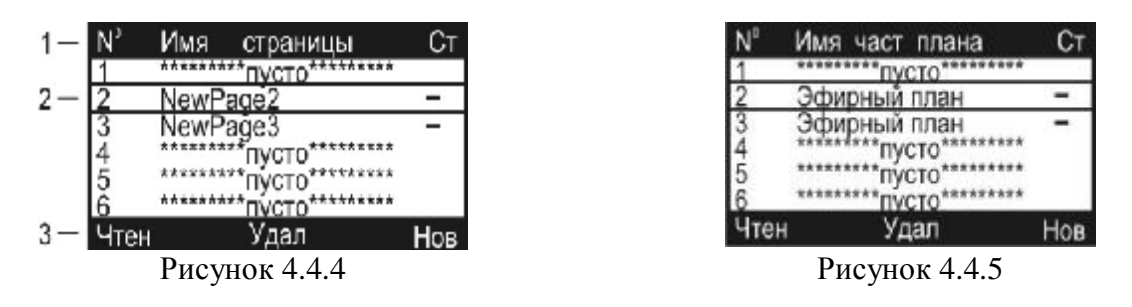

На экране отображается таблица страниц ЗКК. Верхняя строка таблицы (позиция 1) делит таблицу на столбцы. Первый столбец – номер страницы с 1-ой по 130-ю. Второй столбец – имя страницы Третий столбец – результат проверки по шаблону. На втором экране (рисунок 4.4.5) отображаются имена частотных планов, соответствующих страницам записной

книжки. Нижняя строка (позиция 3) содержит список команд, которые выбираются с помощью функциональных кнопок. Кнопками **«◄»** и **«►»** переключается вид экрана. Кнопками **« »**, **« »** выбирается страница ЗКК, которая отмечается на экране контурной линией строки (позиция 2). С помощью кнопки **«ENTER»** можно выбрать режим перемещения по таблице: перемещение на одну позицию – перемещение по страницам.

Список возможных команд:

а) чтение страницы ЗКК (**Чтен**). Выбирается кнопкой **«F1»**. Позволяет смотреть, обновлять и проверять по шаблонам выбранную страницу ЗКК;

б) удаление страницы ЗКК (**Удал**). Выбирается кнопкой **«F2»**. Позволяет удалять выбранную страницу ЗКК из памяти или все страницы;

в) создание новой страницы ЗКК (**Нов**). Выбирается кнопкой **«F3»**. Позволяет создавать новые страницы ЗКК.

## **4.4.3.3 Работа с записной книжкой каналов**

Для просмотра содержимого страницы записной книжки каналов, нажмите кнопку **«F1»**. На экране появится таблица данных сканирования (рисунок 4.4.6 или 4.4.7). Возможны два вида экрана для основных и цифровых параметров, которые переключаются кнопками **«◄»** и **«►»**.Верхняя строка таблицы (позиция 1) делит таблицу на столбцы. Первый столбец – номер канала. Второй столбец – имя канала. Третий столбец – уровень напряжения несущей изображения или фактический уровень напряжения радиосигнала для каналов с цифровой модуляцией. Четвертый столбец – отношение несущих видео и аудио (для цифровых каналов – признак **Dg**). Пятый столбец – отношение сигнал/шум.

Нижняя строка (позиция 4) содержит список команд, которые выбираются с помощью функциональных кнопок.

Для таблицы цифровых параметров каналов во втором и третьем столбце отображаются последовательно значения MER и BER. Для аналоговых каналов отображается признак **аналог.** Если при измерении цифрового канала, синхронизация QAM декодера не была достигнута, то в строке отображается признак **не синхр**.

Кнопками **« »**, **« »** выбирается частотная точка, которая отмечается на экране контурной линией строки (позиция 2). С помощью кнопки **«ENTER»** можно выбрать режим перемещения по таблице: перемещение на одну позицию – перемещение по страницам.

Список возможных команд:

а) запуск сканирования страницы ЗКК (**Скан**). Выбирается кнопкой **«F1»**. Позволяет повторить измерение выбранной страницы ЗКК;

б) просмотр данных страницы ЗКК в виде гистограммы (**Гист**). Выбирается кнопкой **«F2»**. Позволяет просмотр измеренных данных в виде гистограммы (режим **ОБЗОР** п. 4.3.3);

в) просмотр и редактирование шаблона (**Ошиб**). Выбирается кнопкой **«F3»**. Позволяет выбрать параметр шаблона для проверки страницы ЗКК и изменить значение параметра.

Для запуска сканирования страницы, нажмите кнопку **«F1»**. По завершению сканирования, на экране в поле измеренных данных появятся новые значения. Если имя канала отображается инверсно (позиция 3) это означает, что при проверке по шаблонам была обнаружена ошибка в этом канале.

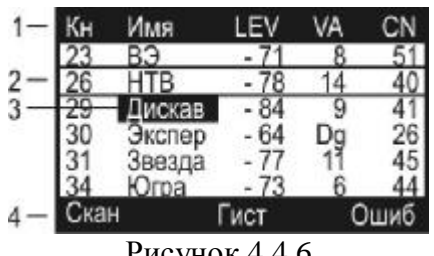

|   |     | ММЯ                                     | MER BER  |
|---|-----|-----------------------------------------|----------|
|   |     |                                         | аналог.  |
|   |     | -ITB                                    | аналог.  |
| З |     | искав                                   | аналог.  |
|   |     | Экспер                                  | 25 6E-05 |
|   |     | Звезда                                  | аналог.  |
|   |     | Orpa                                    | - аналог |
|   | кан |                                         | Ошиб     |
|   |     | $D_{xxxx}$ $\Lambda$ $\Lambda$ $\sigma$ |          |

Рисунок 4.4.6 Рисунок 4.4.7

Для идентификации ошибок тестирования, откройте таблицу шаблонов (кнопка **«F3»**). На экране появится таблица параметров проверки (рисунок 4.4.8).

| Level Vid min :60dB   |  |
|-----------------------|--|
| Level Vid max :80dB   |  |
| Vid/Audio min : 10dB  |  |
| Vid/Audio max: 20dB   |  |
| Vid/Noise min : 43dB  |  |
| dl (40-900MHz): 15dB  |  |
| dl (40-600MHz) : 12dB |  |
| dl (40-300MHz) : 10dB |  |
|                       |  |

Рисунок 4.4.8

В таблице представлены параметры, по которым осуществляется проверка измеренных данных. Каждый параметр доступен для редактирования требований ГОСТ, если это допустимо в тестируемой кабельной сети. В таблице представлены 10 параметров:

а) минимальное значение уровня напряжения радиосигнала изображения (**Level Vid min**). Значение по ГОСТ: 60 дБмкВ. Пределы регулирования: 45…95 дБмкВ;

б) максимальное значение уровня напряжения радиосигнала изображения (**Level Vid max**). Значение по ГОСТ: 80 дБмкВ. Пределы регулирования: 45…95 дБмкВ;

в) минимальная разность уровней напряжения радиосигнала изображения и звукового сопровождения в канале распределения (**Vid/Audio min**). Значение по ГОСТ: 10 дБ. Пределы регулирования: 5…25 дБ;

г) максимальная разность уровней напряжения радиосигнала изображения и звукового сопровождения в канале распределения (**Vid/Audio max**). Значение по ГОСТ: 20 дБ. Пределы регулирования: 5…25 дБ;

д) отношение радиосигнала изображения к шуму в полосе частот канала изображения (Vid/Noise min). Значение по ГОСТ: 43 дБ. Пределы регулирования: 15…55 дБ;

е) разность уровней напряжения радиосигналов изображения в полосе частот распределения радиосигналов от 40 до 1000 МГц (**dL(40-900MHz)**). Значение по ГОСТ: 15 дБ. Пределы регулирования: 10…20 дБ;

ж) разность уровней напряжения радиосигналов изображения в полосе частот распределения радиосигналов от 40 до 600 МГц (**dL(40-600MHz)**). Значение по ГОСТ: 12 дБ. Пределы регулирования: 7…17 дБ;

з) разность уровней напряжения радиосигналов изображения в полосе частот распределения радиосигналов от 40 до 300 МГц (**dL(40-300MHz)**). Значение по ГОСТ: 10 дБ. Пределы регулирования: 5…15 дБ;

и) разность уровней напряжения радиосигналов изображения в полосе частот распределения радиосигналов в пределах полосы частот 100 МГц линейной сети (**dL(dF=100MHz)**). Значение по ГОСТ: 7 дБ. Пределы регулирования: 5…12 дБ;

к) разность уровней напряжения радиосигналов изображения в полосе частот распределения радиосигналов в смежных каналах (**dL(next Ch)** ). Значение по ГОСТ: 3 дБ. Пределы регулирования: 2…6 дБ;

л) максимальное значение фактического уровня напряжения радиосигнала с цифровой модуляцией **(Level Dig max)**. Значение по ГОСТ: 70 дБмкВ. Пределы регулирования: 70 – 75 дБмкВ;

м) минимальное значение отношения радиосигнала цифрового телевизионного вещания к шуму в канале распределения (**Lev/Noise min)**. Значение по ГОСТ: 31 дБ. Пределы регулирования: 26 – 31 дБ.

Для проверки страницы ЗКК по отдельному параметру, выберите этот параметр кнопками **« »** и **« »** и нажмите кнопку **«MENU»** для возврата в таблицу страницы ЗКК. Частотные точки не прошедшие проверку по данному параметру, отмечаются инверсным отображением имени канала. Для проверки страницы по другому параметру необходимо снова открыть таблицу шаблонов и выбрать следующий параметр.

Для регулировки значения параметра шаблона выберите нужный и кнопками **«◄»** и **«►»** измените значение.

Для выхода из режима, нажмите кнопку **«MENU»**. В окне подтверждения нажмите **«F2»** для сохранения результатов сканирования или **«F1»** для отмены сохранения.

## **4.4.3.4 Удаление страницы записной книжки каналов**

Для удаления страницы записной книжки каналов, выберите страницу и нажмите кнопку **«F2»**. На экране появится диалоговое окно подтверждения удаления. Для отмены удаления, нажмите **«F1»**. Для подтверждения удаления страницы, нажмите **«F2»**. Для подтверждения удаления всех страниц ЗК, нажмите **«F3»**.

#### **4.4.3.5 Создание новой страницы записной книжки каналов**

Для подготовки новой страницы записной книжки каналов, выберите страницу и нажмите кнопку **«F3»**. На экране появится окно выбора частотного плана. Кнопками **« »** и **« »** выберите частотный план, по которому будет производиться сканирование. Нажмите кнопку **«ENTER»**. На экране появится таблица записной книжки с нулевыми значениями (рисунок 4.4.6). Дальше можно проводить все действия, описанные в п.4.4.3.3: сканирование, проверка по шаблону, редактирование шаблона, сохранение страницы в памяти.

## **4.5 Самодиагностика измерителя**

# **4.5.1 Общая информация**

Для проверки правильности функционирования отдельных компонентов прибора и проверки условий функционирования предназначен режим самодиагностики прибора. В основном меню выбора, режиму соответствует пиктограмма  $\equiv$  Вид экрана самодиагностики представлен на рисунке 4.5.1:

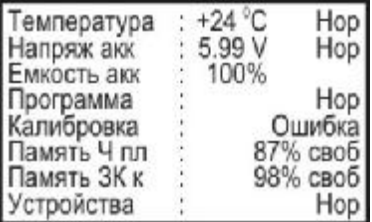

## Рисунок 4.5.1

В таблице представлены следующие проверяемые параметры:

а) **Температура.** Температура внутри измерителя;

б) **Напряж акк.** Напряжение аккумуляторной батареи;

в) **Емкость акк.** Остаточная емкость аккумуляторной батареи;

г) **Программа.** Исправность программного обеспечения;

д) **Калибровка.** Исправность таблиц калибровочных коэффициентов;

е) **Память Ч пл.** Определение ресурсов памяти частотных планов.

ж)**Память ЗК к.** Определение ресурсов памяти записной книжки каналов.

з) **Устройства.** Исправность внутренних элементов измерителя.

#### **4.5.2 Температура**

Параметр предназначен для контроля температуры внутри измерителя. Температура является основным фактором условий окружающей среды, оказывающий влияние на погрешность измерения. Для проверки достоверности измерения уровня напряжения радиосигнала используйте параметр температуры. Если значение температуры находится в

пределах допустимого диапазона (от минус 10 до плюс 50 ºС), то в конце строки значения параметра отображается статус **Нор**. Если температура выходит за пределы, то статус не отображается. Если в позиции значения температуры отображается **---**, это свидетельствует о неисправности устройства измерения температуры. В этом случае необходимо обратиться в сервисную службу.

# **4.5.3 Состояние аккумуляторной батареи.**

Параметр напряжения и остаточной емкости предназначен для контроля состояния аккумуляторной батареи. Определение состояния аккумуляторной батареи следует производить при работе прибора в автономном режиме (при выключенном блоке питания). При измерении напряжения аккумуляторной батареи больше 4,4 В в конце строки отображается статус **Нор**, если меньше, то **Низ**. Напряжение пересчитывается в значение остаточной емкости в процентах, по которому можно оценивать оставшееся время работы прибора. Следует обратить внимание, что при уменьшении температуры окружающего воздуха, емкость аккумуляторной батареи уменьшается. Это необходимо учитывать при оценке времени работы прибора.

# **4.5.4 Проверка программы**

Программа проверяет состояние установленного программного обеспечения. Если тестирование не выявило ошибки, в позиции статуса выдается сообщение **Нор**. При обнаружении ошибки, выдается сообщение **Ошибка**. Если была обнаружена ошибка, необходимо переустановить программное обеспечение, как описано в п.4.9.

# **4.5.5 Проверка ресурсов памяти частотных планов и записной книжки каналов**

Программа определяет в процентах остаток свободной памяти по каждому типу.

# **4.5.6 Проверка работоспособности устройств измерителя**

Программа проверяет работоспособность внутренних элементов измерителя. При обнаружении неисправности в строке отображается на короткое время наименование неисправного элемента и затем сообщение **Ошибка**. В этом случае необходимо обратиться в сервисную службу.

# **4.6 Настройка служебных параметров**

# **4.6.1 Общая информация**

Программа настройки служебных параметров предназначена для установки общих режимов работы прибора. В основном меню выбора, режиму соответствует пиктограмма

 $\boxed{\sum_{i=1}^{d}}$  Вид экрана настройки параметров представлен на рисунке 4.6.1:

| :50%<br>прямое                          |
|-----------------------------------------|
| <b>РУССКИЙ</b><br>: тип1<br><b>Меню</b> |
| $\cdot$                                 |

Рисунок 4.6.1

В таблице представлены следующие редактируемые параметры:

- а) **Подсветка**. Управление подсветкой ЖК дисплея;
- б) **Контраст**. Настройка контраста ЖК дисплея;

в) **Дисплей.** Режим отображения на дисплее;

г) **Язык**. Выбор языка.

д) **Клик**. Выбор звука нажатия кнопок.

е) **Режим старта**. Выбор правила включения измерителя.

Выбор параметра осуществляется кнопками **« »** и **« »**. Значение параметров изменяется кнопками **«◄»** или **«►»**.

# **4.6.2 Управление подсветкой ЖК дисплея**

В данном типе измерителя данный параметр всегда имеет значение **вкл** – подсветка включена.

# **4.6.3 Настройка контраста ЖК дисплея**

Контраст дисплея может изменяться с течением времени или при изменении температуры окружающей среды. Для подстройки контраста выберите соответствующий параметр и отрегулируйте значение кнопками **«◄»** и **«►»**. Диапазон возможных значений: 0…100% с шагом настройки 10%. Значение параметра сохраняется в памяти и восстанавливается при включении прибора.

# **4.6.4 Выбор способа отображения**

Возможны два значения параметра: **прямое** – отображение белых символов на синем фоне дисплея и **инверс** – инверсное отображение.

# **4.6.5 Выбор языка**

Возможны три значения параметра: **english** – все сообщения выдаются на английском языке, **русский** – на русском и **deutsch** – на немецком. Значения физических величин в режимах измерения отображаются всегда английскими символами.

# **4.6.6 Выбор звука нажатия кнопок**

Возможны четыре значения параметра: **выкл/тип1/тип2/тип3**.

# **4.6.7 Выбор правила включения измерителя**

Возможны два значения параметра: **меню и последн**. При значении параметра **меню**, после включения питания, измеритель всегда включает основное меню выбора режимов (рисунок 4.3.1). Если выбрано значение параметра **последн**, то при включении питания, измеритель попадает в последний перед выключением режим работы.

# **4.7 Чтение идентификационных данных**

Программа чтения идентификационных данных предназначена для определения серийного номера измерителя, модификации, версии программного обеспечения и имени установленной системы ТВ. В основном меню выбора, режиму соответствует пиктограмма

. Вид экрана идентификаторов представлен на рисунке 4.7.1:

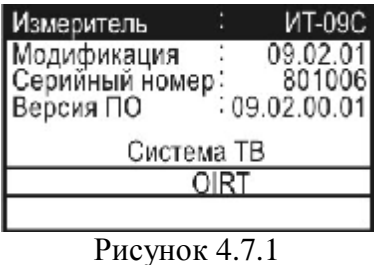

В верхней половине экрана представлены данные измерителя ИТ-09С:

- **Модификация:** номер аппаратной версии;
- **Серийный номер:** серийный номер измерителя;
- **Версия ПО:** номер версии установленного программного обеспечения.

В нижней половине экрана отображается имя установленной телевизионной системы распределения каналов.

# **4.8 Работа измерителя с компьютером.**

# **4.8.1 Общие указания**

Анализатор сигналов DVB-C ИТ-09С может работать с внешним компьютером. Для подключения прибора к ПК на его передней панели установлен разъем **USB Port**. Программное обеспечение ViewIt 1.5, доступное на сайте <http://www.planar.chel.ru>, позволяет:

а) производить измерение уровня несущей изображения, отношения несущих изображения и звука и отношения сигнал-шум в спектре телевизионного радиосигнала для телевизионных каналов с аналоговой модуляцией, а так же фактический уровень напряжения радиосигнала и отношение радиосигнала цифрового телевизионного вещания к шуму в канале распределения для каналов с цифровой модуляцией;

б) производить измерение спектра в произвольно задаваемом частотном диапазоне (в пределах 5-900 МГц);

в)производить измерения параметров качества приема сигнала DVB-C;

г) производить просмотр и сохранение данных "записной книжки";

д) редактировать частотные планы;

е)редактировать телевизионную систему распределения каналов;

ж)сохранять и документировать результаты измерений.

# **4.8.2 Требования к компьютеру**

Минимальные требования, предъявляемые к персональному компьютеру:

а) ПК с процессором Intel Pentium 100 (или более производительным);

б) операционная система Microsoft Windows XP, Microsoft Windows 2000, Microsoft Windows ME/98;

в) требования к оперативной памяти зависят от используемой операционной системы: для Windows XP/2000 - 64 Mб; Windows Me/98 - 32 Mб. При работе в многопроцессорных системах требуется дополнительно 16 МБ оперативной памяти для каждого дополнительного процессора;

г) 5 МБ свободного пространства на жестком диске (15 МБ при установке);

д) свободный порт USB;

е)SVGA монитор и видео карта, поддерживающие режим 256 цветов при разрешении 640x480 точек;

ж) манипулятор "мышь" или аналогичное устройство.

# **4.8.3 Установка драйвера USB порта**

Перед установкой драйверов USB порта, необходимо с сайта <http://www.planar.chel.ru> загрузить файл USB\_Drivers.rar на компьютер в любую директорию (например в C:\ProgramFiles\ViewIt), после чего распаковать его с помощью архиватора WinRAR.

Подключить измеритель к свободному USB порту с помощью кабеля, после чего должен запуститься мастер установки нового оборудования.

Установку драйвера необходимо производить вручную с указанием следующих путей поиска драйвера:

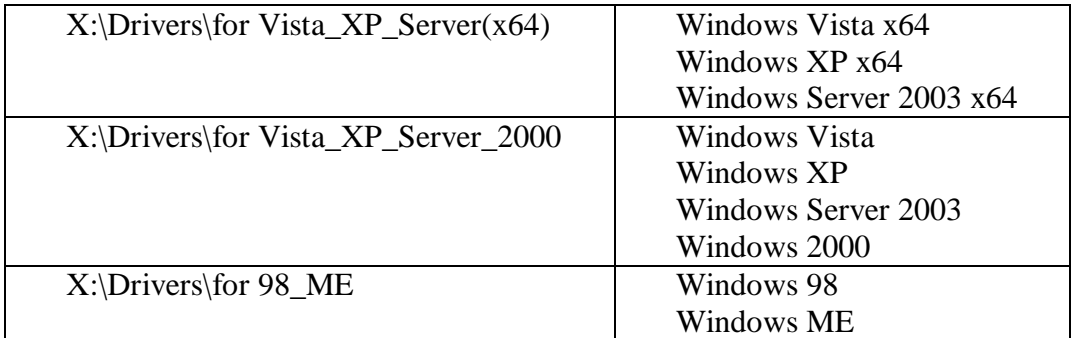

После установки драйвера номер зарегистрированного COM порта можно посмотреть в диспетчере устройств (рисунок 4.8.1). Номер порта для измерителя ИТ-09С остается постоянным при последующих подключениях к этому же USB порту.

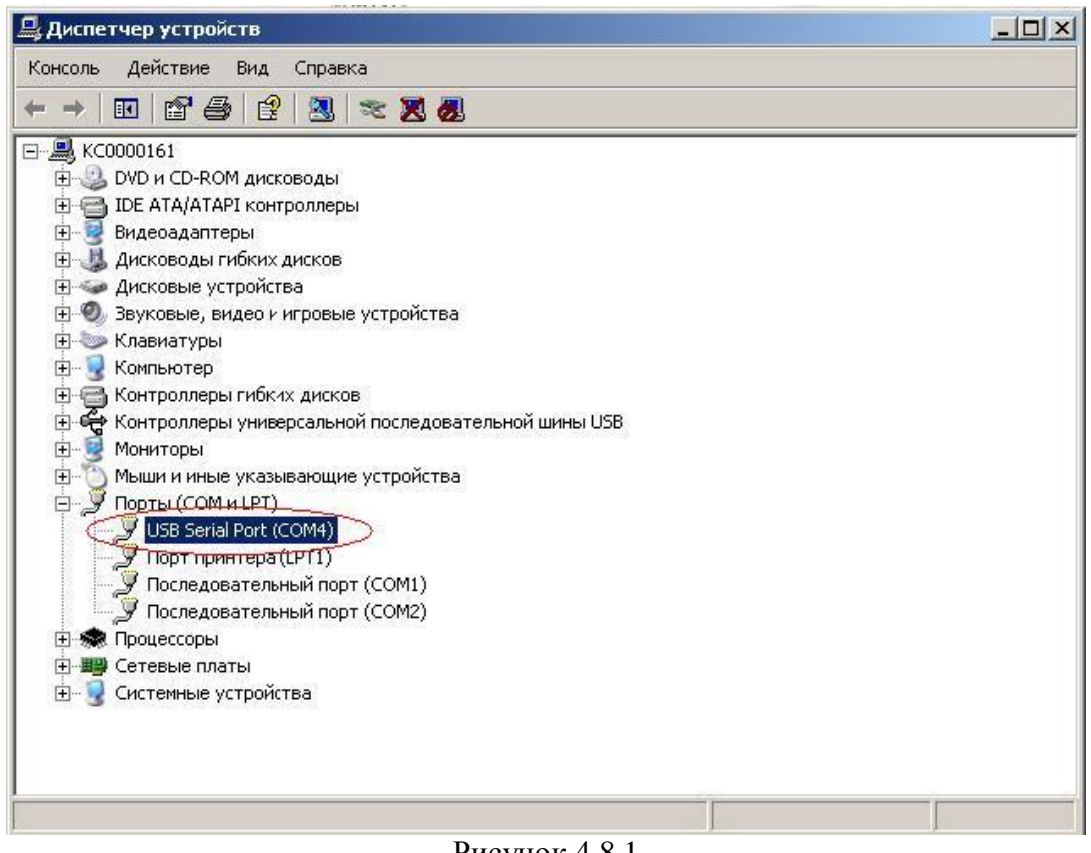

#### Рисунок 4.8.1

## **4.8.4 Установка программного обеспечения**

Установка программного обеспечения выполняется с помощью программы **Setup.exe**, которая производит все необходимые действия, необходимые для размещения программы на компьютере.

• Перед установкой программы закройте все работающие приложения. При установке на компьютер с операционной системой Windows 2000 или XP необходимо зарегистрироваться в системе с правами администратора.

• Если установка будет производится с компакт диска, поместите установочный диск в дисковод и закройте дверцу. Дождитесь появления меню диска и нажмите в нем кнопку **«Установить ViewIt 1.5»**. Если вы получили дистрибутив программы другим способом, просто запустите его файл **Setup.exe** на исполнение.

• После запуска программы установки на экране появится ее окно.Выберите язык программы и подтвердите кнопкой **«ОК».** Нажмите кнопку **«Далее»** для начала установки.

• После этого будет предложено выбрать папку, в которую будут помещены файлы программы анализатора спектра. Обычно файлы помещаются в папку "**C:\Program Files\ViewIt**". Чтобы поместить файлы в другую папку, нажмите кнопку **«Выбрать…»**. В появившемся окне можно укажите новые значения диска и папки и нажмите кнопку **«OK»**.

• Дальнейшие действия будут выполнены автоматически. Если все будет в порядке, на экране появится окно, сообщающее об успешной установке. Нажмите кнопку **«Завершить»** для завершения программы установки.

После установки в меню **«Пуск»** Windows появится новая папка **«ViewIt»**, содержащая ярлык для запуска программы.

# **4.8.5 Начало работы с программой**

После подключения прибора к компьютеру с помощью кабеля USB, включите питание прибора и в основном меню, выберите режим работы с компьютером. Режиму соответствует пиктограмма . В верхней строке дисплея появится сообщение **«Ожидание команды»**. При работе с компьютером, на дисплее отображается текущая служебная информация о выполняемых командах.

Для запуска программы на компьютере, выполните следующие действия:

а) найдите в меню программ Windows папку **«ViewIt»**;

б) выберите в нем пункт **«ViewIt»**.

Внимание! Перед запуском программы убедитесь, что Ваш измеритель правильно подключен к компьютеру, его питание включено, и он находится в режиме ожидания команд. При первом запуске программы необходимо указать, к какому последовательному порту ПК подключен прибор. Для этого в подменю «Файл» главного меню найдите пункт «Настройки». В выпадающем списке «Коммуникационный порт» выберите нужный номер порта и закройте диалог настроек кнопкой «ОК».

Внимание! Выбранный порт должен быть свободен (не должен использоваться другой программой), иначе связь с прибором будет отсутствовать.

#### **4.8.6 Главное окно программы**

После запуска программы на экране компьютера появится главное окно компьютера. Его вид представлен на рисунке 4.8.2.

Оно состоит из следующих основных частей:

а) главное меню;

б) панель управления прибором;

в) панель диаграммы уровней несущих;

г) панель отображения спектра сигнала;

д) панель меток;

е) панель отображения состояния.

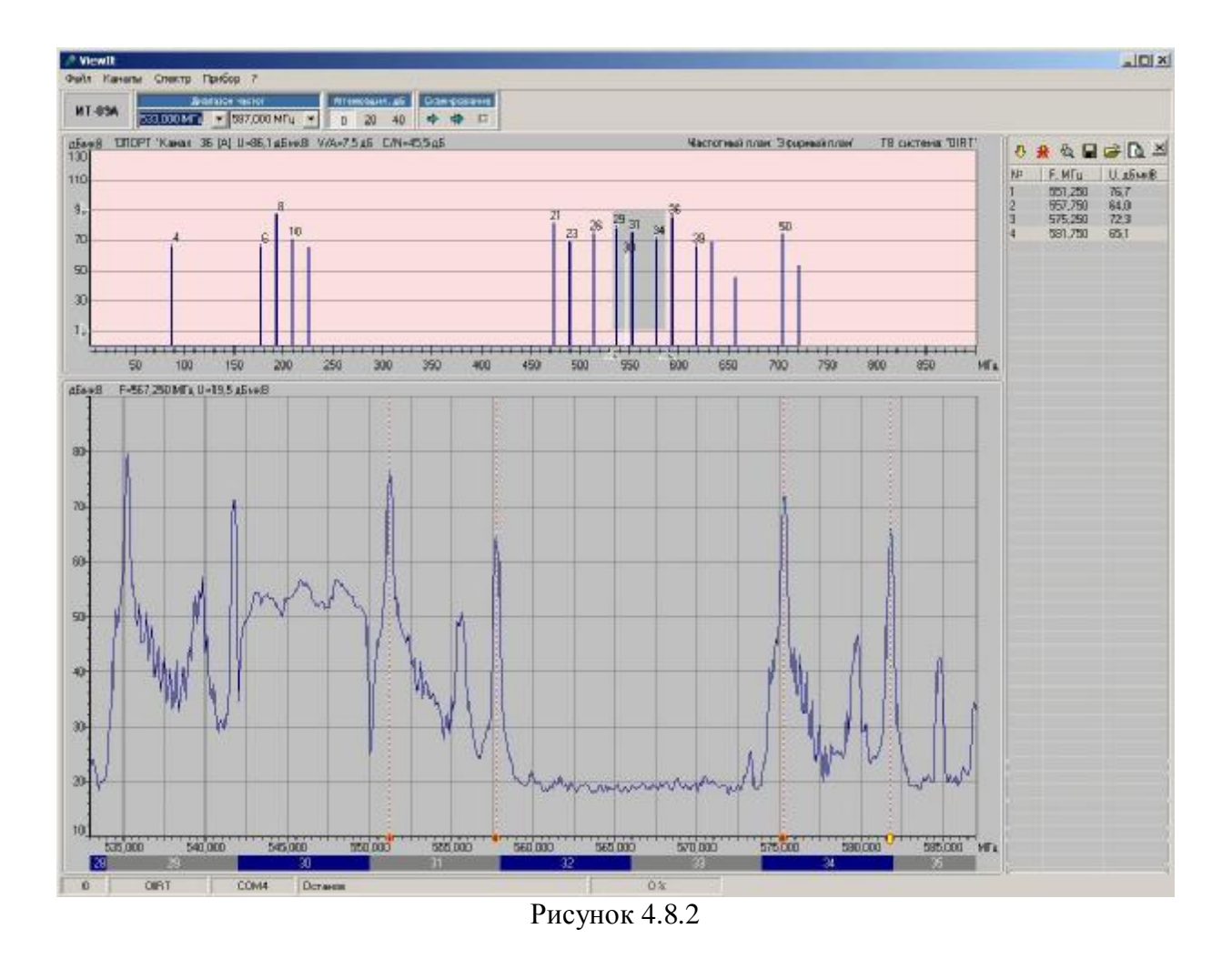

Главное меню (рисунок 4.8.3) расположено в верхней части главного окна программы под заголовком. Все действия по управлению программой выполняются при помощи главного меню. Наиболее часто выполняемые действия могут также выполняться при помощи кнопок на панели управления.

$$
\frac{\Phi}{\Phi}
$$
айл Каналы Спектр Прибор?Рисунок 4.8.3

Вид панели управления прибором представлен на рисунке 4.8.4. Группа элементов управления **«Диапазон частот»** управляет диапазоном частот, в котором прибор выполняет сканирование.

Группа кнопок **«Аттенюация»** задает значение входного аттенюатора измерительного прибора.

Группа кнопок **«Сканирование»** управляет режимом сканирования (непрерывное обновление данных, однократное обновление данных, останов).

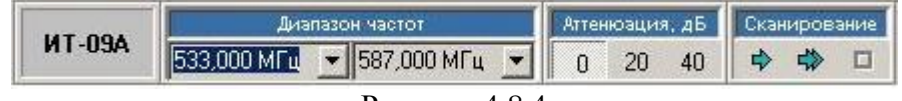

Рисунок 4.8.4

Диаграмма уровней несущих изображения (рисунок 4.8.7) расположена в верхней части окна программы под строкой главного меню. На диаграмме отображаются уровни телевизионных радиосигналов в виде вертикальных столбиков, измеренные прибором

согласно выбранному частотному плану. Диапазон диаграммы по частоте включает в себя полный рабочий диапазон прибора. Панель диаграммы имеет органы управления для выбора окна просмотра участка спектра радиосигнала.

В панели отображения спектра радиосигнала (рисунок 4.8.8) представлен график зависимости амплитуды исследуемого сигнала от частоты (спектр радиосигнала). Разрешение спектра по частоте равно 125 кГц. Границы просмотра графика спектра по частоте и по уровню задаются положением соответствующих органов управления на панели диаграммы уровней.

Панель меток (рисунок 4.8.5) отображает таблицу установленных частотных меток. Панель размещена в правой части главного окна. Она автоматически появляется при постановке хотя бы одной метки и убирается при удалении последней.

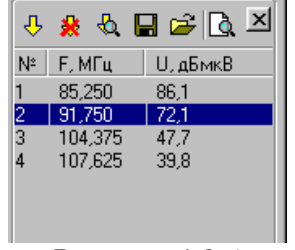

Рисунок 4.8.5

В нижней части главного окна расположена строка состояния, где пользователь может получить сведения о состоянии системы и производимых ею операциях (рисунок 4.8.6).

```
Рисунок 4.8.6
```
Возможны следующие режимы получения данных от прибора:

- $\Box$   $\Rightarrow$  непрерывное обновление данных;
- $\Box$   $\Diamond$  однократное обновление данных:
- $\Box$  прекращение обновления данных.

Выбор соответствующего режима возможен с использованием кнопок на панели инструментов или через меню.

## **4.8.7 Работа с файлами**

Результаты измерений могут быть сохранены для последующего просмотра или документирования. При сохранении в файл помещается "снимок" с измеренных данных на момент запуска команды записи. Впоследствии данный снимок можно загрузить в программу в режиме просмотра. Файл данных имеет расширение "\*.it".

В программе также предусмотрена возможность экспорта данных канальной диаграммы, спектральной диаграммы, калибровочной характеристики, частотных планов, в файлы стандартных форматов, для выполнения впоследствии расчетов над ними, вставки в документы популярных форматов и т.п.

Форматы экспорта:

- а) файл картинки диаграммы \*.bmp;
- б) файл картинки спектра \*.bmp;
- в) текстовый документ \*.txt;
- г) документ MS Excel \*.csv.

Для того чтобы сохранить результаты измерений и текущие настройки программы в файл, выберите в меню **«Файл»** пункт **«Сохранить»**. Если данные не были сохранены ранее, появится стандартный диалог сохранения файла. Укажите имя файла для сохранения и

его местоположение. Нажмите кнопку **«ОК»** диалога для сохранения под указанным именем. Название текущего файла для сохранения отображается в заголовке окна программы.

Чтобы загрузить ранее сохраненные данные используйте пункт **« Открыть**» меню **«Файл»**. После ввода данной команды на экране появится стандартный диалог открытия файла. Найдите и выберите нужный файл, затем нажмите кнопку **«ОК»** диалога. Сканирование будет остановлено, произведена загрузка настроек программы и в окне программы появятся графики загруженных данных. Имя загруженного файла будет показано в заголовке главного окна.

#### **4.8.8 Работа с канальной диаграммой**

# **4.8.8.1 Общая информация**

Канальная диаграмма (рисунок 4.8.7) отображает в виде столбиков уровни сигналов, измеренных в частотных точках, частоты которых заданы текущим частотным планом. Высота столбиков соответствует измеренным уровням, а их положение - частотам.

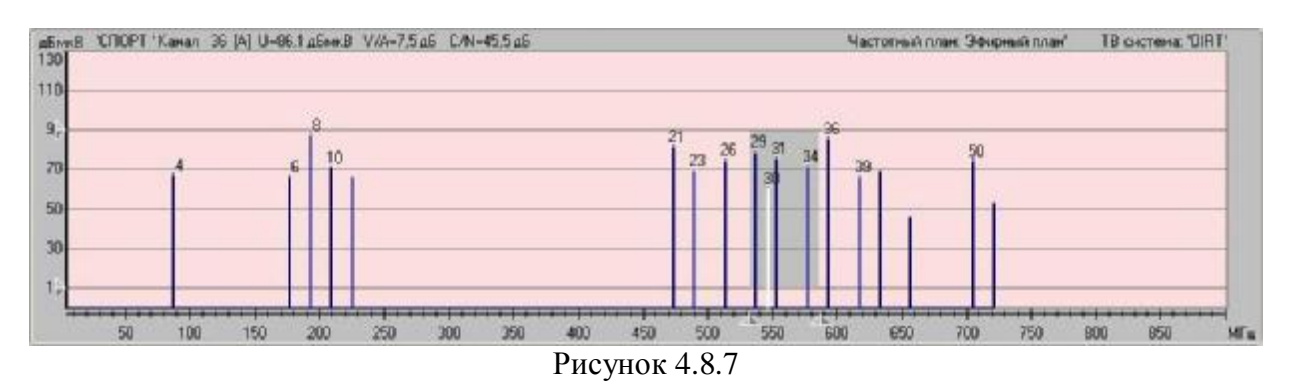

При прохождении указателя мыши над любым столбиком канальной диаграммы в верхнем левом углу ее отображается информация об этом канале. Это текстовая строка, состоящая из номера и наименования канала, уровня несущей изображения (фактического уровня канала для каналов с цифровой модуляцией), отношения уровней несущих изображения и звука (для каналов с аналоговой модуляцией) и отношения сигнал-шум.

В правом верхнем углу отображается информация об установленной системе телевидения и выбранном частотном плане.

Диаграмма также используется для задания границ области просмотра окна панели отображения спектра радиосигнала. С помощью элементов управления шкалы частоты и шкалы уровней можно определить область, которая будет отображаться в окне спектра. Для изменения одной из границ уровня в окне просмотра перетащите соответствующий движок канальной диаграммы с помощью мыши. Для одновременного изменения границ просмотра по уровню нажмите и удерживайте кнопку **«Shift»** клавиатуры. Изменение границы окна просмотра по частоте выполняется аналогичным образом, только нужно перетаскивать движок шкалы частот. Выбранное окно просмотра отображается на диаграмме как область, не выделенная цветом.

Для изменения высоты панели поместите указатель мыши между панелью диаграммы уровней несущих и панелью отображения спектра сигнала, на соединительную линию между ними. При этом указатель изменит свою форму. Нажмите левую клавишу мыши и, не отпуская, перетащите соединительную линию на новое место, затем отпустите кнопку мыши. После этого панель изменит свою высоту.

# **4.8.8.2 Выбор частотного плана**

Всего может быть определено до 16 частотных планов с номерами от 1 до 16. Набор частот в каждом частотном плане может быть различным. Частоты точек обычно соответствуют частотам несущих телевизионных каналов или центральным частотам для цифровых каналов. Канальная диаграмма может также использовать не редактируемый частотный план с номером 0, содержащий набор частот, включающий до 112 точек, соответствующих текущей системе распределения телевизионных каналов. Для выбора частотного плана необходимо выполнить следующие действия:

а) в меню **«Каналы»** главного меню программы найдите команду **«Выбор частотного плана»**;

б) в появившемся окне выделите строчку, соответствующую нужному плану и нажмите кнопку **«ОК»**.

# **4.8.8.3 Сохранение канальной диаграммы**

В программе предусмотрена возможность экспорта данных канальной диаграммы в файлы стандартных форматов. Это дает возможность использовать эти данные для вставки в других электронные документы, проводить над ними необходимые расчеты.

Канальную диаграмму можно сохранить в файл одного из трех форматов:

а) текстовый файл (\*.txt);

б)файл с разделителями-запятыми (\*.csv);

в) графический файл (\*.bmp).

Для того чтобы сохранить диаграмму в файл, выполните следующие действия:

а) в главном меню программы найдите субменю **«Каналы»**. Найдите в нем команду **«Сохранить как...»** и выберите ее для открытия стандартного диалога сохранения файла;

б) в выпадающем списке **«Тип файла»** диалога сохранения выберите необходимый формат сохранения;

в) укажите имя файла, под которым необходимо сохранить диаграмму и его местоположение;

г) нажмите кнопку **«ОК»** диалога.

Аналогичная команда **«Сохранить как...»** есть в контекстном меню, которое можно вызвать нажатием правой кнопки мыши в панели просмотра спектра радиосигнала.

#### **4.8.8.4 Просмотр и печать отчета по канальной диаграмме**

Отчет по канальной диаграмме может быть представлен в виде таблицы или в виде графика.

Табличный отчет по канальной диаграмме представляет собой набор значений параметров радиосигнала, измеренных на частотах, набор которых определяется выбранным планом сканирования. Для просмотра и печати отчета по канальной диаграмме в виде таблицы выполните следующее: В главном меню программы последовательно выберите элементы меню **«Каналы**/**Отчет**/**Таблица»** (аналогичную команду можно ввести с помощью контекстного меню). На экране появится окно предварительного просмотра. С помощью данного окна можно просмотреть отчет, добавить к нему текст пояснения и распечатать на принтере (п. 4.8.14).

Для просмотра и печати отчета в виде графика по канальной диаграмме выполните следующее:

В главном меню программы последовательно выберите элементы меню **«Каналы/Отчет/График»** (аналогичную команду можно ввести с помощью контекстного меню). На экране появится окно предварительного просмотра. С помощью данного окна можно просмотреть отчет, добавить к нему текст пояснения и напечатать на принтере. Подробнее о работе с окном просмотра отчета можно посмотреть в разделе **«Работа с окном просмотра отчета»**.

#### **4.8.9 Работа с анализатором спектра**

#### **4.8.9.1 Общая информация**

В данной панели представлен график спектра радиосигнала. Вид окна панели отображения спектра радиосигнала изображен на рисунке 4.8.8.

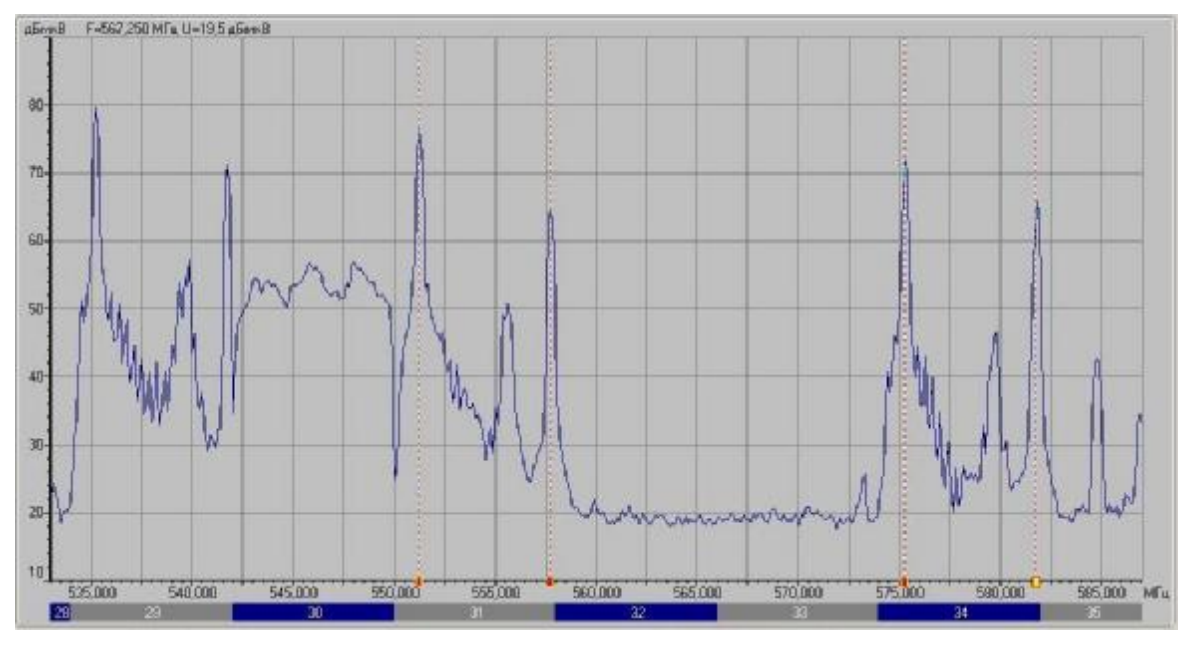

Рисунок 4.8.8

График спектра отображает часть спектра радиосигнала, ограниченную выбранными границами по частоте и по уровню. Максимальное разрешение по частоте - 125 кГц. Разрешение по уровню – 0,1 дБ.

Границы просмотра графика по частоте и по уровню задаются положением соответствующих органов управления панели диаграммы уровней.

В левом верхнем углу панели находится индикатор текущего положения курсора мыши. При перемещении курсора по графику индикатор отображает частоту и уровень сигнала точки, на которую указывает курсор. Для определения параметров точки на графике следует подвести курсор мыши к нужной точке и прочитать параметры, отображенные на индикаторе.

Под шкалой частоты в нижней части графика находится специальный индикатор, имеющий в вид чередующихся цветных полос, отображающий положение телевизионных каналов в соответствии с установленной системой распределения каналов. Если выбранный масштаб просмотра позволяет, внутри полосы каждого канала отображается его порядковый номер.

Частотные метки - это дополнительные элементы панели просмотра спектра, позволяющие наблюдать в табличном виде за уровнем сигнала в определенных частотных точках (п.4.8.9.2).

#### **4.8.9.2 Работа с частотными метками**

Частотная метка - это дополнительный элемент панели просмотра спектра, позволяющий наблюдать за уровнем сигнала в частотной точке, в которой она установлена. Набор частотных меток отображается в панели меток в виде таблицы.

Строки в таблице отсортированы по частоте. Данные обновляются в каждом цикле сканирования. Набор меток в таблице можно редактировать, сохранять в файл, загружать из файла, напечатать отчет по результатам измерения.

Для добавления на график спектра новую метки, выберите команду **«Поставить метку»** из контекстного меню окна спектра или нажмите кнопку  $\overline{\mathcal{L}}$ . Программа перейдет в режим постановки метки и курсор мыши сменит свой вид. Откройте в окне просмотра область спектра, в которой вы хотите установить метку. Выберите место установки метки на графике и установите курсор мыши в эту точку. Щелкните левой кнопкой мыши для установки метки в выбранной точке. При необходимости можно подкорректировать положение метки, перетащив ее за прямоугольник метки на оси частоты.

Для удаления частотной метки, выполните следующие действия:

а) выделите метку, которую необходимо удалить. Для этого щелкните левой кнопкой мыши по соответствующей строчке в таблице меток или по прямоугольнику метки на графике спектра;

б) введите команду **«Удалить метку»**, выбрав ее в контекстном меню или нажав кнопку $\mathbf{\mathbf{\mathsf{X}}}\$ .

Изменение положения метки по частоте производится двумя способами.

Изменение частоты перетаскиванием метки по графику спектра.

Найдите метку на экране спектра (можно воспользоваться командой **«Показать метку»**). Укажите курсором мыши на метку и нажмите левую кнопку мыши. Не отпуская кнопки, переместите метку на новое положение и отпустите кнопку.

Изменение частоты путем непосредственного ввода значения частоты.

Найдите и выделите метку в списке меток. В контекстном меню панели выберите команду **«Редактировать частоту»**. В появившемся окне введите новое значение частоты и нажмите кнопку **«ОК»**.

Для того чтобы показать место постановки метки на графике спектра, следует дважды шелкнуть мышью на записи соответствующей метки в таблице или выбрать команду **«Показать метку»** контекстного меню панели меток.

Отчет по частотным меткам представляет собой таблицу, содержащую номер метки, ее частоту и измеренный уровень.

Для просмотра и печати отчета по меткам нажмите кнопку **«Отчет по частотным меткам»** панели меток. На экране появится окно предварительного просмотра. С помощью данного окна можно просмотреть отчет, добавить к нему текст пояснения и напечатать на принтере (п.4.8.14).

# **4.8.9.3 Сохранение диаграммы анализатора спектра**

В программе предусмотрена возможность экспорта данных спектральной диаграммы в файлы стандартных форматов. Это дает возможность использовать эти данные для вставки в другие электронные документы, проводить над ними необходимые расчеты.

Спектральную диаграмму можно сохранить в файл одного из трех форматов: а) текстовый файл (\*.txt); б) файл с разделителями-запятыми (\*.csv); в) графический файл (\*.bmp).

Для того чтобы сохранить спектр в файл, выполните следующие действия:

а) в главном меню программы найдите субменю **«Спектр»**. Найдите в нем команду **«Сохранить как...»** и выберите ее для открытия стандартного диалога сохранения файла;

б) в выпадающем списке **«Тип файла»** диалога сохранения выберите необходимый формат сохранения;

в) укажите имя файла, под которым необходимо сохранить диаграмму и его местоположение;

г) нажмите кнопку **«ОК»** диалога.

Аналогичная команда **«Сохранить как...»** есть в контекстном меню, которое можно вызвать нажатием правой кнопки мыши в панели просмотра спектра радиосигнала.

## **4.8.9.4 Просмотр и печать отчета по диаграмме**

Отчет по спектральной диаграмме может быть представлен в виде графика спектра радиосигнала, измеренного в диапазоне частот, заданном текущими частотными границами или в виде таблицы.

Для просмотра и печати отчета по спектральной диаграмме в графическом виде выполните следующее. В главном меню программы последовательно выберите элементы меню **«Спектр/Отчет/График»** (аналогичную команду можно ввести с помощью контекстного меню). На экране появится окно предварительного просмотра. С помощью данного окна можно просмотреть отчет, добавить к нему текст пояснения и напечатать на принтере (п.4.8.14).

Табличный отчет по спектральной диаграмме представляет собой набор строк, каждая из которых состоит из значения частоты и значения уровня, измеренного на данной частоте. Для просмотра и печати отчета по спектральной диаграмме в главном меню программы последовательно выберите элементы меню **«Спектр/Отчет/Таблица»** (аналогичную команду можно ввести с помощью контекстного меню). На экране появится окно предварительного просмотра. С помощью данного окна можно просмотреть отчет, добавить к нему текст пояснения и напечатать на принтере (п.4.8.14).

#### **4.8.10 Работа в режиме измерения параметров сигнала с цифровой модуляцией.**

В дополнительном окне представлены параметры настройки прибора при измерения параметров сигналов с цифровой модуляцией а так же величины измеренных данных. Вид окна панели измерения представлен на рисунке 4.8.9.

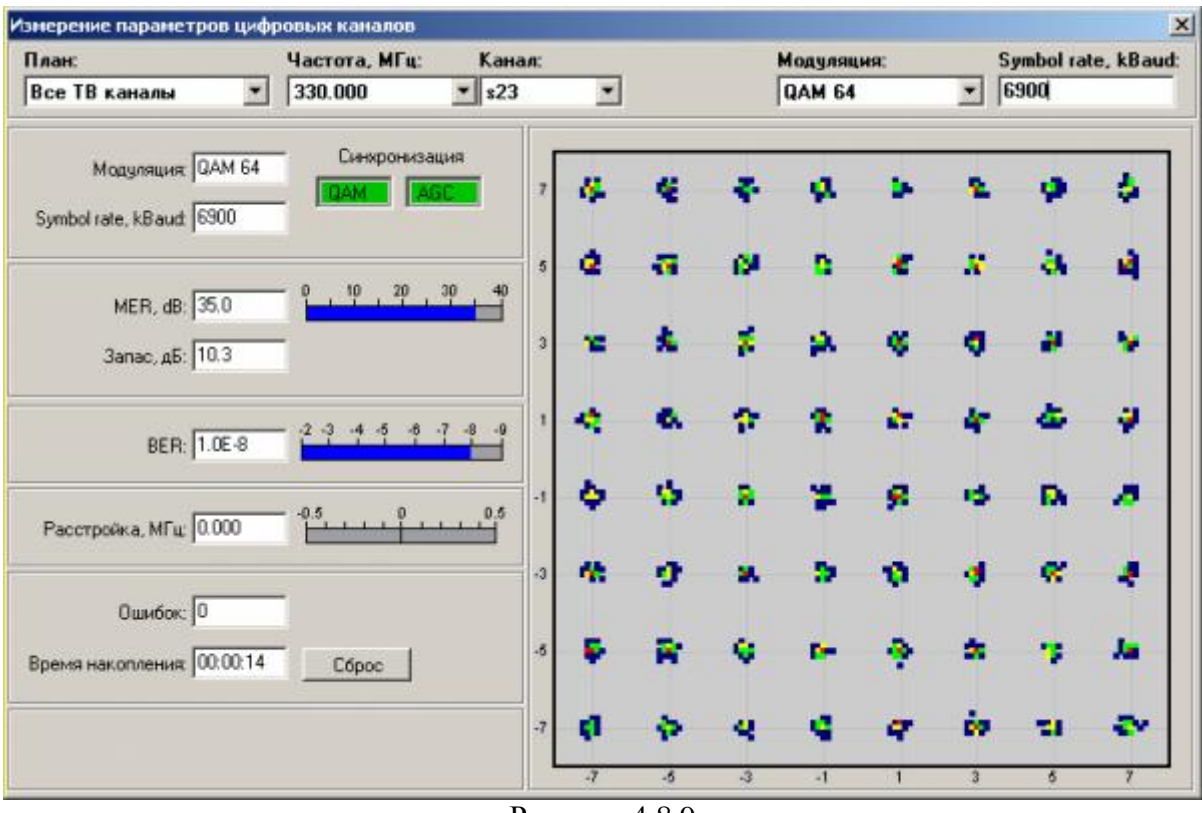

Рисунок 4.8.9

Верхняя строка окна представляет панель настройки частоты и параметров модуляции. Если выбрать в переключателе **План:** строчку **Все ТВ каналы**, панель настройки примет вид, аналогичный приведенному на рисунке:

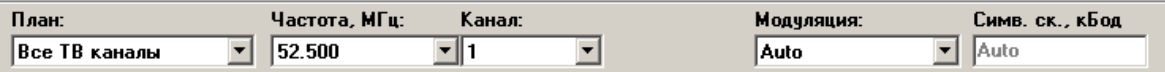

В этом режиме можно выбрать любой канал из списка используемой ТВ системы. Выбор канала производится при помощи переключателей **Частота, МГц:** или **Канал:**. Для выбранного канала можно установить модуляцию (**Модуляция:**) и символьную скорость (**Симв. ск., кБод:**) . Если в переключателе **Модуляция:** выбрана настройка **Auto**, тип модуляции и символьная скорость определяются прибором автоматически. Если выбран конкретный тип модуляции, то тогда можно задать и конкретную символьную скорость, введя ее значение в окошко **Симв. ск., кБод:**.

Если выбрать в переключателе **План:** определенный частотный план, то панель управления примет вид, аналогичный приведенному на рисунке (выбран план "New2"):

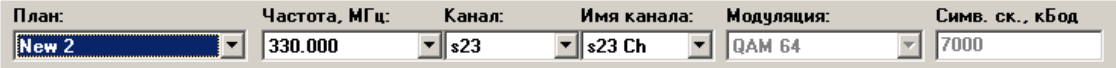

В этом режиме можно указать канал из списка цифровых каналов выбранного частотного плана. Выбор производится при помощи переключателя **Частота, МГц:**, **Канал:**, или **Имя канала:**. Тип модуляции и используемая скорость при этом автоматически устанавливаются в значения, указанные в частотном плане для выбранного канала. Режим измерения включается через несколько секунд после установки новых параметров.

В панели измерения индикаторы **QAM** и **AGC** отображают наличие сигнала и синхронизации. Если сигнал отсутствует, оба индикатора погашены (серого цвета). Если сигнал есть, и его амплитуда достаточная для измерения, загорается индикатор **AGC** (захват петли АРУ). Если амплитуда входного сигнала достаточная, и QAM демодулятор синхронизировался, загорается индикатор **QAM**.

Информационное окно **Модуляция** отображает обнаруженный тип модуляции сигнала. Окно **Сим. ск. кБод** показывает измеренное значение символьной скорости сигнала.

Параметры **MER, дБ** и **BER** характеризуют качество входного сигнала. Информационное окно **MER, дБ** показывает измеренный коэффициент ошибок модуляции. Индикатор рядом с окном показывает измеренное значение графически. Информационное окно **Запас, дБ** показывает запас по параметру MER в дБ по отношению к пороговому значению BER  $(2*10^{-4})$ .

Информационное окно **BER** показывает частоту появления ошибок во входном потоке данных. Значение BER отображается также на цифровом индикаторе.

Информационное окно **Расстройка, МГц:** отображает расстройку по частоте между установленной и фактической частотой. Значение расстройки также показано на цифровом индикаторе.

Информационное окно **Ошибок:** показывает количество ошибок, обнаруженных за время, указанное в окне **Время накопления:**. Кнопка **Сбросить** позволяет сбросить счетчик ошибок и начать счет заново.

В правой части окна измерений отображается констелляционная диаграмма сигнала с квадратурно-амплитудной модуляцией QAM, которая представляет собой графическое представление векторной диаграммы. Диаграмма делится на четыре квадранта, в которых отображаются точки, соответствующие вершинам векторов, образованными квадратурами демодулированного сигнала. В идеальном случае диаграмма представляет собой набор точек (узлов) на фазовой плоскости. Для QAM64, например, 64 точки. Влияние шума приводит к "размазыванию" точки в пятно. По форме пятен и по их расположению на фазовой плоскости можно оценить характер шума. Цвет участков диаграммы зависит от частоты попадания точек в данные участки. Участки с наименьшим количеством точек темно-синие. Участки с наибольшим количеством точек - красные.

# **4.8.11 Работа с записной книжкой**

## **4.8.11.1 Общая информация**

Анализатор телевизионных сигналов имеет возможность запоминать результаты измерений в специально организованной памяти, называемой "записной книжкой". Страницы записной книжки каналов хранят результаты измерений в виде параметров каналов. Записная книжка спектра для измерителя ИТ-09А не доступна. Вид окна записной книжки каналов представлен на рисунке 4.8.10.

|              | - Записная инмена                     |        |                      |                     |                             |         |                   |                 |                    |                |            |                | $-10x$ |
|--------------|---------------------------------------|--------|----------------------|---------------------|-----------------------------|---------|-------------------|-----------------|--------------------|----------------|------------|----------------|--------|
|              | M Karana A Chevrova                   |        |                      |                     | <b>Crossons</b> 1: NewPage1 |         | <b>DO</b>         |                 |                    |                |            |                |        |
|              | Записиая клижка каналее (прибор)      |        |                      | N.                  | Karan                       | Тип     | Hacrota MFu       | Honoro, abresB  | VIA a5             | DAI oF         | MER.oE     | BER            |        |
| <b>Fell</b>  |                                       |        |                      |                     | Перенай<br>MIV              | A<br>h. | 85,260<br>175,250 | GB<br><b>EB</b> | 12<br>$\mathbf{1}$ | 48<br>41       | ÷          | ÷<br>$\sim$    |        |
| 阱            | 16-m                                  | Tina-  | Дата/Брани           | в<br>$\overline{7}$ | ∤PTP                        | a.      | 131.20            | 188             | тп                 | 149            |            |                |        |
|              | NonPage1                              | 36H.   | 01.01.0012:00        | Γz                  | <b>CTC</b>                  | A       | 207.250           | 72              | 8                  | 47             | ×          | ÷              |        |
|              | стреницаТ                             | Эфи.   | 26.02.08.10:54       |                     | TB-3                        | ۵       | 223,250           | 66              | $\ddot{a}$         | 46             | ÷          | $\sim$         |        |
|              | NewPage3                              | K. 165 | 01:01:00 12:00       | E                   | Пятый                       |         | 471,250           | 83              | 11                 | 44             | w          | ÷              |        |
|              |                                       |        |                      |                     | H3                          |         | 487.250           | $\overline{r}$  | $\frac{6}{13}$     | 48             | w.         | $\sim$         |        |
|              |                                       |        |                      | g                   | <b>HTB</b>                  | ă       | 511.250           | 76<br>80        |                    | 52             | $\sim$     | $\sim$         |        |
|              |                                       |        |                      | G                   | Джин                        | A       | 535.250           |                 | ä                  | 41             | $\alpha$ . | $\mathbb{R}^n$ |        |
|              |                                       |        |                      | 10                  | <b>GBR13RE</b>              | Щ       | 544.750           | 記号記             | $\frac{1}{12}$     | $\overline{u}$ | no lock.   | na lock.       |        |
|              | Заганавая к нижка каналов (компьютер) |        |                      | 11                  | Знезда                      | ä       | 551.250           |                 |                    | 47             | W3.59      | ×              |        |
| H.           | 凄                                     |        |                      | 12                  | <b>illroa</b>               | Ã       | 575.250           |                 | $\frac{6}{7}$      | 44             | ÷          | $\sim$         |        |
|              | <b>ト H 共 一 部 国 位</b>                  |        |                      | 13                  | <b>CITOPT</b>               | À       | 591.250           | SG              |                    | 43             | $\sim$     | $\mathbb{R}$   |        |
| 排            | <b>Mora</b>                           |        | Дота/Еремя           | 14                  | <b>KUDPA</b>                | A       | 615.250           | 67              | ę                  | 40             | w          | w.             |        |
|              | NewPage7                              |        | 38.01.60.13.32       | 15                  | <b>REN-IV</b>               | 函       | 631,250           | 68              | 16                 | dS             | ×          | ÷              |        |
|              |                                       |        |                      | 16                  | HBK.                        | ă       | 655.250           | 45              | $\alpha$           | 26             | $\omega$   | $\sim$         |        |
|              |                                       |        |                      | 17                  | THT                         | ä       | 703,250           | 75              | 3                  | 40             | $\pm$ :    | $\pm$          |        |
|              |                                       |        |                      | 18                  | <b>TB7</b>                  | A       | 719.250           |                 |                    | 34             | $\sim$     | ÷              |        |
|              | Шаблон проверки                       |        |                      |                     |                             |         |                   |                 |                    |                |            |                |        |
|              | Visin, gEast B                        |        |                      |                     |                             |         |                   |                 |                    |                |            |                |        |
|              | Vrsex, abredb                         |        | 50<br>10<br>20<br>20 |                     |                             |         |                   |                 |                    |                |            |                |        |
|              | Villane, all                          |        |                      |                     |                             |         |                   |                 |                    |                |            |                |        |
| 4            | Vi/Anano a5                           |        |                      |                     |                             |         |                   |                 |                    |                |            |                |        |
| 5            | DAL aB                                |        | 43                   |                     |                             |         |                   |                 |                    |                |            |                |        |
| 6            | d. (40-1000 MHz). dB                  |        |                      |                     |                             |         |                   |                 |                    |                |            |                |        |
|              | d. (40-600 MHz), dB                   |        | $\frac{15}{12}$      |                     |                             |         |                   |                 |                    |                |            |                |        |
| $\mathbf{B}$ | d. (40-300 MHz). dB                   |        | 10                   |                     |                             |         |                   |                 |                    |                |            |                |        |
| 9            | d. (100 MHz), dB                      |        | $\overline{z}$       |                     |                             |         |                   |                 |                    |                |            |                |        |
| 10           | d. в синжинии каналак дБ              |        | 3                    |                     |                             |         |                   |                 |                    |                |            |                |        |
| 11           | Ldig_max_gEessB                       |        | $\infty$             |                     |                             |         |                   |                 |                    |                |            |                |        |
| 12           | L/Nnin, dEve B                        |        | 3T                   |                     |                             |         |                   |                 |                    |                |            |                |        |
| Останов      |                                       |        |                      |                     | 0%                          |         |                   |                 |                    |                |            |                |        |

Рисунок 4.8.10

Программа позволяет в удобном виде просматривать содержимое записной книжки, печатать отчеты и экспортировать данные записной книжки в файл.

Для облегчения нахождения страницы записной книжки в программе существует средство для поиска страниц по различным критериям: номеру страницы, наименованию, номеру частотного плана и времени записи. Окно поиска (рисунок 4.8.11) вызывается нажатием кнопки **«Поиск»**.

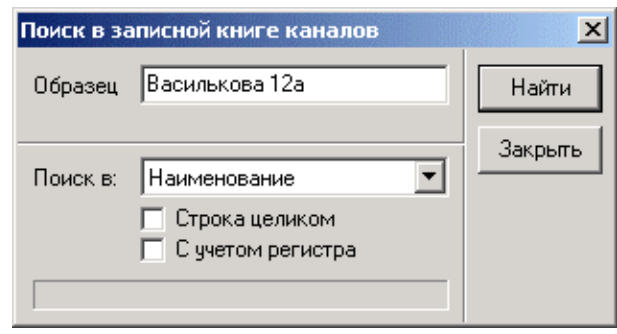

Рисунок 4.8.11

Текстовое поле **«Образец»** служит для ввода строки поиска.

С помощью выпадающего списка **«Поиск»**, задается в поле записной книжки, по которому будет производиться поиск.

Флажок **«Строка целиком»** определяет, нужно искать только целую строку, или можно находить частичные вхождения. Когда флажок поставлен, будет выполнен поиск строки,

полностью совпадающей с образцом. Когда флажок снят, будут отыскиваться все вхождения искомой строки.

Флажок **«С учетом регистра»** определяет, нужно ли учитывать регистр заглавных букв при поиске. Поставленный флажок означает, что нужно учитывать регистр заглавных букв. Кнопка **«Найти»** запускает поиск по введенному критерию. Если строка найдена, в окне поиска замигает строчка **«Строка найдена»**. В случае отсутствия страницы, удовлетворяющей критерию поиска, будет выведена запись **«Строка не найдена»** Кнопка **«Закрыть»** закрывает окно поиска.

## **4.8.11.2 Работа с записной книжкой каналов**

На закладке «Каналы» имеются два списка страниц книжки: «Записная книжка каналов (прибор) » и «Записная книжка каналов (компьютер) ».

Окно **«Записная книжка каналов (прибор)»** содержит список страниц, прочитанных непосредственно из прибора. Список страниц перечитывается после каждого нажатия кнопки **«Обновить»**, а также при открытии окна записной книжки. Для того чтобы работать с данным списком, необходима связь с прибором.

Чтобы добавить с помощью программы в записную книжку новую страницу, необходимо нажать кнопку **«Добавление страницы»** и ввести в появившемся окне следующие параметры: **«Номер»**; ее название (**«Имя»);** используемый частотный **«План»; «Дата и время»**. После нажатия кнопки **«ОК»** диалога новая страница появится в списке, но еще не будет передана в прибор. Для сохранения страницы в приборе нужно ввести команду **«Применение изменений»**. Чтобы отказаться от добавления страницы в прибор, необходимо нажать кнопку (**«Отменить изменения»)**.

Для удаления одной или нескольких страниц из прибора следует выделить эти страницы в списке и нажать кнопку **«Удаление страницы»**.

Окно **«Записная книжка каналов (компьютер)»** содержит страницы, прочитанные из файлов. Данный список доступен даже при отсутствии подключенного к компьютеру прибора. Для того чтобы добавить страницу в список, ее нужно открыть из файла. Открытие страницы производится командой **«Открыть страницу из файла»**. Соответствующая кнопка находится на панели инструментов записной книжки. Список **«Записная книжка каналов (компьютер) »** очищается после закрытия записной книжки.

Выбранную страницу записной книжки можно сохранить в виде файла в одном из четырех форматов:

а) файл страницы записной книжки каналов (\*.nbс);

б) текстовый файл (\*.txt);

в) файл MS Excel (\*.csv);

г) графический файл (\*.bmp).

Файл формата \*.nbс используется для хранения страниц записной книжки в целях их последующего просмотра. Остальные форматы предназначены для экспорта данных. Для сохранения выбранной страницы записной книжки необходимо нажать кнопку панели инструментов **«Сохранить страницу в файл»** или выбрать аналогичную команду в контекстном меню. В появившемся стандартном диалоге сохранения файла выберите формат сохранения, имя файла и его местонахождение. Нажмите кнопку **«ОК»** диалога для сохранения страницы.

Для просмотра содержимого страницы записной книжки, выделите ее наименование в списке страниц при помощи мыши или стрелок клавиатуры. Выбранная страница будет прочитана из прибора и отображена. Страница записной книжки (рисунок 4.8.12) содержит следующие поля:

а) **«N» -** номер страницы;

б) **«Канал» -** телевизионный канал, в который попадает текущая точка. Если точка находится вне канала, поле остается незаполненным;

- в) **«Тип»** тип модуляции канала: **А** аналоговый, **Ц** цифровой;
- г) **«Частота, МГц»** частота текущей точки;
- д) **«Уровень, дБмкВ»** уровень, измеренный в данной частотной точке;
- е) **«V/A, дБ»** отношение уровней несущих изображения и звука;
- ж) **«С/N, дБ»** отношение сигнал-шум в спектре радиосигнала;
- з) **«MER, dB»** значение MER для каналов с цифровой модуляцией;
- и) **«BER»** значение параметра BER для каналов с цифровой модуляцией.

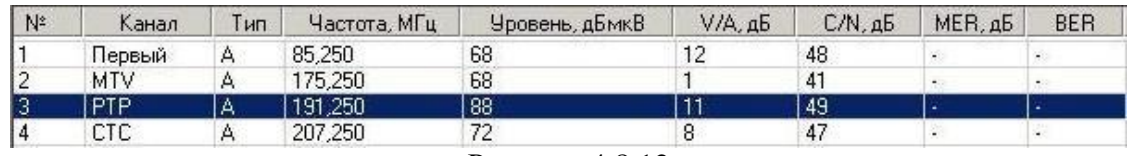

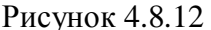

В программе предусмотрена возможность проверки данных страницы записной книжки по шаблону (рисунок 4.8.13), содержащему стандартные значения параметров (см. п. 4.4.3.3).

|                | Шаблон проверки          |    |  |  |  |  |  |
|----------------|--------------------------|----|--|--|--|--|--|
|                | Vmin, дБмкВ              | 60 |  |  |  |  |  |
| $\overline{c}$ | Vmax, дБмкВ              | 80 |  |  |  |  |  |
| ä              | V/Amin, AB               | 10 |  |  |  |  |  |
| 4              | V/Amax. aB               | 20 |  |  |  |  |  |
| 5              | C/N. aB                  | 43 |  |  |  |  |  |
| 6              | dL (40-1000 MHz), dB     | 25 |  |  |  |  |  |
|                | dL (40-600 MHz), dB      | 19 |  |  |  |  |  |
| 8              | dL (40-300 MHz), dB      | 15 |  |  |  |  |  |
| 9              | dL (100 MHz), dB         | 12 |  |  |  |  |  |
| 10             | dL в смежных каналах, дБ | 5  |  |  |  |  |  |
| 11             | Ldig. max, дБмкВ         | 76 |  |  |  |  |  |
| 12             | L/Nmin, дБмкВ            | 41 |  |  |  |  |  |

Рисунок 4.8.13

Тот параметр, который не удовлетворяет условию проверки, помечается в таблице данных цветом.

Для просмотра и печати отчета по странице записной книжки нажмите кнопку **«Просмотр и печать отчета»** окна. На экране появится окно предварительного просмотра. С помощью данного окна можно просмотреть отчет, добавить к нему текст пояснения и напечатать на принтере (п.4.8.15).

#### **4.8.12 Работа с частотными планами**

Частотный план - это набор частотных точек, по которому измеритель производит сканирование в режиме канального обзора.. Максимальное количество планов, с которыми работает программа и измеритель равно 16. Существует также специальный план с номером 0, набор частотных точек которого включает в себя до 112 телевизионных каналов, соответствующих установленной системе распределения каналов. Список частотных планов хранится в измерителе, поэтому для работы с планами необходимо, чтобы прибор находился в режиме связи с компьютером. Просмотр и редактирование списка частотных планов производится с помощью окна **«Частотные планы»**. Для его вызова используется команда **«Частотные планы**. Она находится в меню **«Прибор»** главного меню программы. Вид окна приведен на рисунке 4.8.14.

|       | • Частотные планы                                                              |                     |                |                  |           |               |                |              |             |           | $\Box$ D $\times$ |
|-------|--------------------------------------------------------------------------------|---------------------|----------------|------------------|-----------|---------------|----------------|--------------|-------------|-----------|-------------------|
|       | Список планов                                                                  |                     |                |                  |           |               |                |              |             |           |                   |
| H     | $+ - \sqrt{}$<br>$\blacktriangleright$ $\blacktriangleright$ $\dashv$<br>$-40$ | $G[A] \cong H$<br>Ø | H<br>$-41$     | b.<br><b>I</b> H | $\bullet$ | <b>COL</b>    |                |              |             |           |                   |
| $N^2$ | Имя                                                                            | Точек               | $N^*$          | Тип              | Канал     | Имя           | Е сигнала, МГц | dF шума, МГц | Ширина, МГц | Модуляция | Сим.ск., кБод     |
|       | Эфирный план                                                                   | 18                  |                | А                | 4         | Первый        | 85,250         | $+6,000$     | ٠           | W.        | ٠.                |
| 2     | Кабельная сеть 1                                                               | 17                  | $\overline{c}$ | А                | 6         | <b>MTV</b>    | 175,250        | $+6,000$     | 28          | ۰.        | ×.                |
|       |                                                                                |                     | 3              | A                | 8         | <b>PTP</b>    | 191,250        | $+6.000$     | 72          | B         | ×.                |
|       |                                                                                |                     | 4              | A                | 10        | <b>CTC</b>    | 207,250        | $+6,000$     | 120         | S.        | æ.                |
|       |                                                                                |                     | 5              | A                | 12        | $TB-3$        | 223,250        | $+6,000$     | $\sim$      | W.        | o.                |
|       |                                                                                |                     | 6              | А                | 21        | Пятый         | 471,250        | $+6,000$     | 8           | $\sim$ 1  | ÷                 |
|       |                                                                                |                     | 7              | A                | 23        | BЭ            | 487,250        | $+6,000$     | 729         | B         | ×.                |
|       |                                                                                |                     | 8              | А                | 26        | <b>HTB</b>    | 511,250        | $+6,000$     | X.          | S.        | æ.                |
|       |                                                                                |                     | $\overline{9}$ | A                | 29        | Дискав        | 535,250        | $+6,000$     | $\sim$      |           |                   |
|       |                                                                                |                     | 10             | Ш                | 30        | Экспер        | 544,750        | $+3,875$     | 7.750       | QAM 64    | 9600              |
|       |                                                                                |                     | 11             | A                | 31        | Звезда        | 551,250        | $+6,000$     | .           | ÷         | $\sim$            |
|       |                                                                                |                     | 12             | A                | 34        | <b>Югра</b>   | 575,250        | $+6,000$     | œ.          | 嶺         | Ø.                |
|       |                                                                                |                     | 13             | A                | 36        | <b>CHOPT</b>  | 591,250        | $+6,000$     | ×.          | ×.        | o.                |
|       |                                                                                |                     | 14             | A                | 39        | КУЛ-РА        | 615,250        | $+6,000$     | 黒           | ×         | Œ.                |
|       |                                                                                |                     | 15             | A                | 41        | <b>REN-TV</b> | 631,250        | $+6,000$     | W.          | W         | ń.                |
|       |                                                                                |                     | 16             | A                | 44        | <b>HBK</b>    | 655,250        | $+6,000$     | $\sim$      | 嶺         | P.                |
|       |                                                                                |                     | 17             | A                | 50        | THT           | 703,250        | $+6,000$     | ×.          | 28        | o.                |
|       |                                                                                |                     | 18             | A                | 52        | TB7           | 719,250        | $+6,000$     | 99          | ٠.        | œ.                |
|       | Всего планов: 2                                                                |                     |                | Всего частот: 18 |           |               |                |              |             |           |                   |

Рисунок 4.8.14

Для перемещения по строкам таблиц диалога используйте кнопки **| → → →** ползунки прокрутки, кнопки клавиатуры **«PageUp»**, **«PageDown»** и стрелки.

Для просмотра и редактирования списка частотных планов в подменю **«Прибор»** главного меню найдите команду **«Частотные планы»**. На экране откроется окно **«Частотные планы»**. Список планов считывается при запуске программы и при каждом открытии окна **«Частотные планы»**. После редактирования списка планов при помощи измерителя информацию о планах необходимо обновить. Для этого предназначена команда **«Обновить список планов»**. Ее можно задать с помощью контекстного меню списка планов или с помощью кнопки $\mathbf G$ .

Для сохранения частотного плана в файл введите команду **«Сохранить план в файл»**  Затем, в появившемся стандартном окне диалога сохранения файла укажите имя файла и его местоположение, нажмите кнопку диалога **«ОК»**, после чего план будет сохранен.

Для добавления плана из файла, выполните команду **«Открыть»**. Затем, в появившемся стандартном окне диалога найдите и выберите ранее сохраненный файл плана. Нажмите кнопку диалога **«ОК»**, после чего открытый план будет добавлен в список.

Для добавления нового пустого частотного плана, нажмите кнопку **«Добавить план»**, или выберите соответствующую команду из контекстного меню списка планов. На экране появится окно ввода свойств нового плана (рисунок 4.8.15).

| Добавление частотного плана |        |
|-----------------------------|--------|
| Наименование<br>План N3     | OΚ     |
| Номер плана                 |        |
| 3                           | Отмена |

Рисунок 4.8.15

Задайте наименование частотного плана и выберите из выпадающего списка свободный номер плана. Нажмите кнопку **«ОК»** диалога для добавления плана.

Для удаления определенного частотного плана, выберите его наименование в списке планов и нажмите кнопку **«Удалить план»** (или введите соответствующую команду из контекстного меню списка планов).

Для редактирования наименования плана, выберите его в списке планов и нажмите кнопку **«Редактировать»** диалога редактирования частотных планов (или воспользуйтесь соответствующей командой в контекстном меню). На экране откроется окно **«Свойства частотного плана»**. Отредактируйте наименование и нажмите кнопку **«ОК»**.

Номер плана редактированию не подлежит. Если необходимо поменять номер плана, удалите план, номер которого нужно изменить и затем создайте новый с нужным номером.

Все изменения, внесенные в список планов при добавлении, удалении, редактировании плана остаются в памяти компьютера. Для того чтобы передать эти изменения в прибор, необходимо ввести команду **«Сохранить изменения»**. Сохранение изменений произойдет автоматически при переходе на другую строчку списка планов и перед закрытием окна **«Частотные планы»**.

Все изменения, внесенные в список планов при добавлении, удалении, редактировании плана остаются не примененными. Для отмены последнего редактирования нажмите кнопку **«Отменить изменения»**.

Отчет по частотному плану представляет собой таблицу, содержащую набор частотных точек. Таблица содержит следующие поля:

а) **«N» -** номер по порядку;

б) **«Тип»** - тип модуляции канала (аналоговый или цифровой);

в) **«Канал»** - порядковый номер канала, в котором находится частотная точка;

г) **«Имя»** - наименование канала, данное пользователем;

д) **«F сигнала, МГц»** - частота точки плана;

д) **«dF шума, МГц»** - величина смещения частоты для измерения отношения C/N;

е) **«Ширина канала, МГц» -** ширина полосы канала (для канала с цифровой модуляцией);

ж) **«Модуляция»** - тип модуляции для каналов с цифровой модуляцией;

з) **«Сим.ск, кБод»** - символьная скорость для каналов с цифровой модуляцией.

Для просмотра и печати отчета по частотному плану нажмите кнопку **«Просмотр и печать»** окна редактора планов. На экране появится окно предварительного просмотра. С помощью данного окна можно просмотреть отчет, добавить к нему текст пояснения и напечатать на принтере (п.4.8.15).

## **4.8.13 Работа с редактором системы ТВ каналов**

В измерителе ИТ-09C предусмотрена возможность загрузки с помощью компьютера заранее подготовленной системы распределения телевизионных каналов. Просмотр, редактирование и загрузка в измеритель таблицы системы производится с помощью окна **«Редактор ТВ систем»**. Для его вызова используется команда **«ТВ системы»**. Она находится в меню **«Прибор»** главного меню программы. Вид окна приведен на рисунке 4.8.16.

При открытии окна в нем отображается текущая установленная система. В верхней строке отображается имя системы, во второй строке – смещение частоты несущей звука, применяемое в данной системе. Ниже в табличном виде представлены параметры всех каналов данной системы ТВ (частота несущей изображения **«F сигнала, МГц»**, **«Ширина канала, МГц»** и **«Имя»**).

Для перемещения по строкам таблиц диалога используйте кнопки  $\blacksquare$   $\blacksquare$   $\blacksquare$   $\blacksquare$ , ползунки прокрутки, кнопки клавиатуры **«PageUp»**, **«PageDown»** и стрелки. Кнопки – и + предназначаются для удаления и добавления каналов в списке. Для редактирования параметров канала, нажмите дважды левую кнопку мыши на нужном канале. В меню редактирования **«Свойства канала»** установите параметры канала и нажмите кнопку **«ОК»**.

Для создания новой системы распределения каналов, нажмите кнопку **«Создать новую пустую систему ТВ».** После появления пустой системы, можно добавить необходимое количество каналов с требуемыми параметрами и ввести общие параметры для системы ТВ.

Для сохранения системы ТВ в файл введите команду **«Сохранить ТВ систему в файл»** Затем, в появившемся стандартном окне диалога сохранения файла укажите имя

файла и его местоположение, нажмите кнопку диалога **«ОК»**, после чего план будет сохранен.

Для чтения ТВ системы из файла, выполните команду **«Открыть»**. Затем, в появившемся стандартном окне диалога найдите и выберите ранее сохраненный файл ТВ системы. Нажмите кнопку диалога **«ОК»**, после чего ТВ системы будет открыта.

Для загрузки новой ТВ системы в измеритель и чтения текущей ТВ системы из измерителя, используйте кнопки **«Записать в прибор»** и **«Загрузить из прибора»**.

Для просмотра и печати отчета по ТВ системе нажмите кнопку **«Просмотр и печать»** окна редактора. На экране появится окно предварительного просмотра. С помощью данного окна можно просмотреть отчет, добавить к нему текст пояснения и напечатать на принтере  $($ п.4.8.15).

| ТВ система:           | <b>OIRT</b>        |                |  |  |  |  |  |  |
|-----------------------|--------------------|----------------|--|--|--|--|--|--|
| Смещение аудио: 6,500 |                    |                |  |  |  |  |  |  |
| н                     | $\bullet$          | 2570           |  |  |  |  |  |  |
| F сигнала, МГц        | Ширина канала, МГц | Имя            |  |  |  |  |  |  |
| 49,750                | 8,000              | 1              |  |  |  |  |  |  |
| 59,250                | 8,000              | $\overline{c}$ |  |  |  |  |  |  |
| 77,250                | 8,000              | 3              |  |  |  |  |  |  |
| 85,250                | 8.000              | 4              |  |  |  |  |  |  |
| 93.250                | 8.000              | 5              |  |  |  |  |  |  |
| 111,250               | 8.000              | S1             |  |  |  |  |  |  |
| 119,250               | 8,000              | S <sub>2</sub> |  |  |  |  |  |  |
| 127,250               | 8,000              | S3             |  |  |  |  |  |  |
| 135,250               | 8,000              | S4             |  |  |  |  |  |  |
| 143,250               | 8,000              | S5             |  |  |  |  |  |  |
| 151,250               | 8,000              | S6             |  |  |  |  |  |  |
| 159,250               | 8,000              | S7             |  |  |  |  |  |  |
| 167,250               | 8.000              | S8             |  |  |  |  |  |  |
| 175,250               | 8,000              | 6              |  |  |  |  |  |  |
| 183,250               | 8,000              | 7              |  |  |  |  |  |  |
| 191.250               | 8,000              | 8              |  |  |  |  |  |  |
| 199,250               | 8,000              | $\overline{a}$ |  |  |  |  |  |  |
| 207.250               | 8,000              | 10             |  |  |  |  |  |  |

Рисунок 4.8.16

# **4.8.14 Просмотр и печать отчета**

Для просмотра и печати отчета нажмите кнопку **«Просмотр и печать»** окна частотных планов. На экране появится окно предварительного просмотра. С помощью данного окна можно просмотреть отчет, добавить к нему текст пояснения и напечатать на принтере (4.8.15).

#### **4.8.15 Работа с окном просмотра отчета**

Окно предварительного просмотра позволяет выполнить просмотр и подготовку печати отчета. Вид окна просмотра приведен на рисунке 4.8.17.

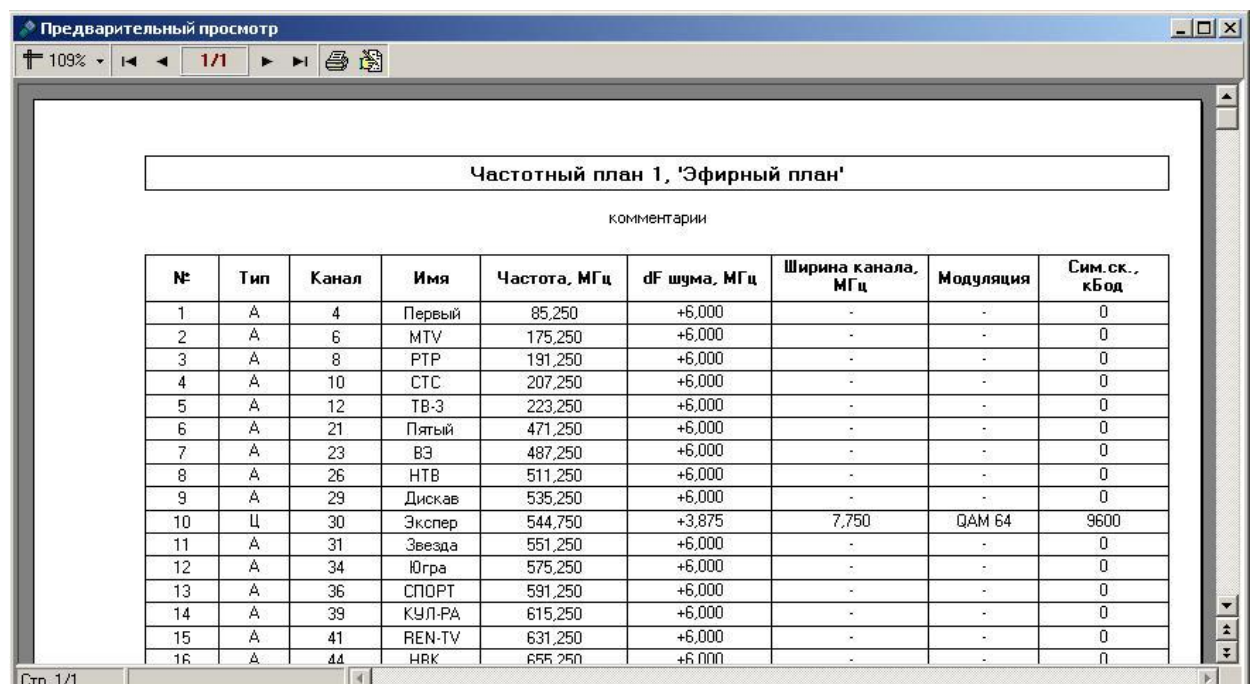

#### Рисунок 4.8.17

Выбор текущей просматриваемой страницы отчета производится с помощью кнопок: **«Первая страница»**, **«Последняя страница»**, **«Предыдущая страница»**, ۲ **«Следующая страница»**. Перемещение по страницам можно осуществить также при помощи ползунка прокрутки в правой части окна, а также кнопок **«PageUp»** и **«PageDown»** клавиатуры. Номер текущей просматриваемой страницы и общее количество страниц показывается в соответствующем индикаторе в левом нижнем углу окна просмотра.

Для изменения масштаба просмотра страниц отчета, нажмите кнопку <sup>†74%</sup> «Масштаб **просмотра»** и выберите в появившемся меню подходящий масштаб. Изменение масштаба можно произвести также с помощью контекстного меню, которое вызывается нажатием правой кнопкой мыши на поле просмотра.

Каждый отчет дает возможность ввести дополнительный поясняющий текст, который будет добавлен на первую страницу под строку заголовка. Ввод и редактирование текста осуществляется при помощи диалога ввода поясняющего текста, который вызывается нажатием кнопки **«Редактировать текст подписи»**. Для изменения текста подписи нажмите данную кнопку и отредактируйте текст в окне диалога. Закройте диалог ввода нажатием кнопки **«ОК»**.

Для выполнения печати отчета нажмите кнопку **«Печать отчета»**. На экране появится стандартный диалог настройки печати. Нажмите кнопку **«ОК»** для печати всех страниц отчета с настройками принтера по умолчанию. Если необходимо выбрать принтер, отличающийся от принтера по умолчанию, задать диапазон страниц или настроить другие параметры печати, воспользуйтесь возможностями, предлагаемыми диалогом настройки печати.

# **4.8.16 Настройки программы**

Редактирование настроек программы производится при помощи диалога **«Настройки»**. Для его вызова в подменю **«Файл»** главного меню программы найдите и выберите пункт **«Настройки»** (рисунок 4.8.18). Диалог содержит три страницы:

- а) общие настройки;
- б) настройки сканирования;

в) настройки цветового оформления.

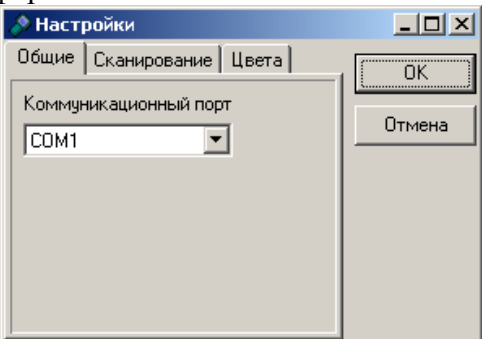

Рисунок 4.8.18

Настройка **«Коммуникационный порт»** определяет, какой последовательный порт используется программой для связи с измерителем. Выпадающий список содержит набор COM портов, зарегистрированных в Windows. Для переключения программы на другой коммуникационный порт выберите из списка другое значение, соответствующее порту, к которому подключен кабель прибора.

Внимание! Неправильная настройка данного параметра приведет к потере

связи с измерителем. 

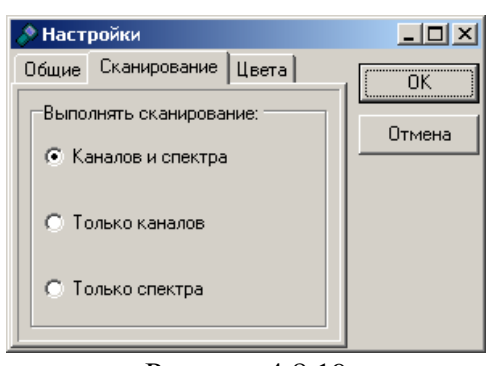

Рисунок 4.8.19

Настройки сканирования (рисунок 4.8.19) определяют параметры обновления измеренных данных.

Если включена настройка **«Выполнять сканирование каналов и спектра»**, прибор будет по очереди обновлять канальную диаграмму и спектр сигнала.

Если включена настройка **«Выполнять сканирование только каналов»**, будет обновляться только канальная диаграмма.

Если включена настройка **«Выполнять сканирование только спектров»**, будет обновляться только график спектра.

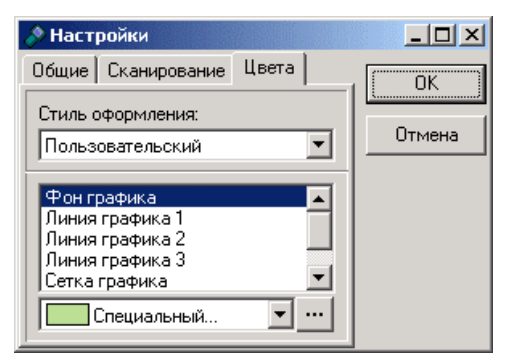

48 Рисунок 4.8.20

Страница, представленная на рисунке 4.8.20 предназначена для настройки цветового оформления программы. Пользователь может задать цвета фона графика, линий графика, сетки, шкал и шрифта подписей. В программе определены несколько готовых не редактируемых стилей цветового оформления и один пользовательский, который он может настроить по своему усмотрению.

Выбор стиля оформления осуществляется при помощи выпадающего списка **«Стиль оформления»**. Посмотреть цвет каждого элемента оформления можно, выбрав его наименование в списке элементов оформления.

Если выбран стиль **«Пользовательский»**, можно задать цвет любого элемента оформления. Для этого выберите наименование элемента, оформление которого вы хотите изменить и выберите один из стандартных цветов в списке цветов, или задайте другой при помощи диалога, вызываемого нажатием кнопки **"..."**.

# **4.8.17 Информационная панель**

Служебные данные о программе и подключенном измерителе, а так же вызов справки осуществляется в подменю **«?»**. Доступны три вида информации:

а) **содержание** – вызов справки по программе;

б) **о программе** – информация об установленной программе;

в) **информация о приборе** – данные о подключенном приборе.

Для получения информации о приборе выберите третью строку. На дисплее появится информационное окно, содержащее информационные данные подключенного прибора (рисунок 4.8.21).

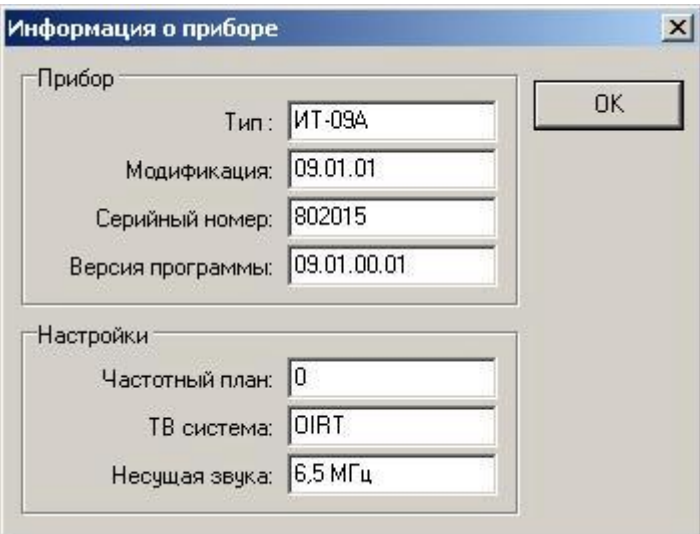

Рисунок 4.8.21

#### **4.9 Обновление программного обеспечения**

В измерителе предусмотрена возможность обновления встроенного программного обеспечения (ПО) без применения дополнительного оборудования. Фирма изготовитель проводит работы по совершенствованию приборов и разрабатывает новые версии программ с дополнительными возможностями. Новые версии ПО размещаются на сайте [www.planar.chel.ru](http://www.planar.chel.ru) в разделе с описанием соответствующего измерителя ИТ-09C. Каждая версия программы прибора имеет свой уникальный номер. Например: 09.02.00.01. Версия программы отображается в режиме чтения идентификационных данных (п.4.7).

Для обновления ПО, вам необходимо выполнить следующие действия:

а) соедините измеритель со свободным USB портом персонального компьютера с помощью стандартного кабеля;

б) установите драйвер USB порта для измерителя, если необходимо (п.4.8.3);

в) создайте на вашем компьютере новую папку, например «**ItUpdate**». Скопируйте в эту папку с сайта программу-загрузчик для приборов «**SoftLoader**». Программа загрузчика может работать на персональном компьютере под управлением Windows98, Windows2000 и WindowsXP. Программа «**SoftLoader**» осуществляет связь с измерителем и загружает в него новую программу;

г) скопируйте с сайта новую версию программы прибора (файл с номером версии программы и расширением **.bsk**, например **9\_2\_0\_1.bsk**) и файл с описанием изменений в программе (файл с номером версии программы и расширением .doc) в папку «**ItUpdate**»;

д) запустите на своем компьютере программу «**SoftLoader**». Выберите последовательный порт компьютера, который соответствует USB Serial Port к которому подключен прибор, для этого нажмите левой кнопкой мышки в окне программы (позиция 1) на рисунке 4.9.1;

е) укажите файл с новой версией программы прибора. Для этого нажмите левой кнопкой мышки на программную кнопку (позиция 2), появится стандартный для Windows диалог выбора файла, найдите в нём нужный вам файл и нажмите кнопку **«ОК»**.

е) нажмите кнопку **«Старт»** и далее следуйте инструкциям, выдаваемым программой. Сначала появится предупреждение, что необходимо выключить питание прибора ИТ-09С и проверить подключение кабеля от прибора к USB порту компьютера. Затем появится ещё одно информационное окно, следуйте приведенным в нём указаниям.

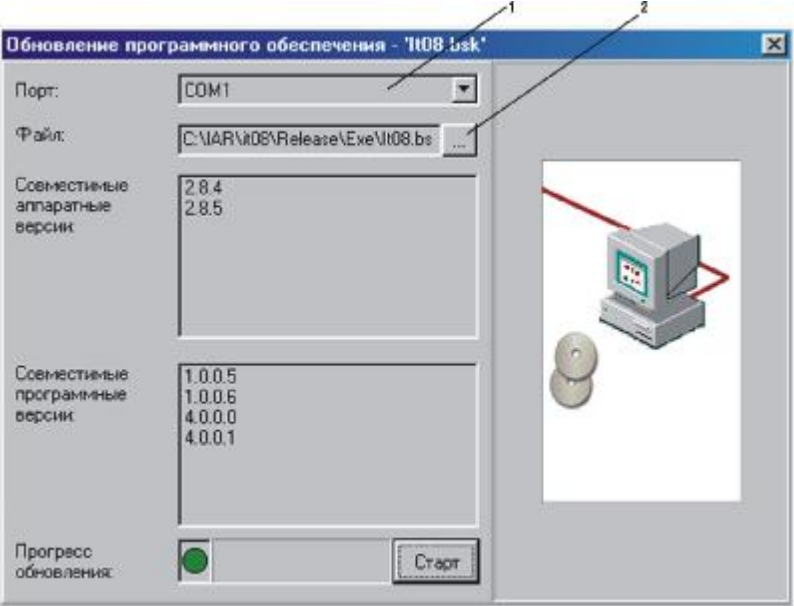

Рисунок 4.9.1

Если прибор исправен, кабель USB порта подключен правильно, последовательный порт компьютера выбран верно и версия программы, которую вы хотите загрузить, совместима с аппаратной версией прибора, то запустится процесс загрузки программы в прибор. **Питание на измеритель необходимо подавать с внешнего блока питания.** После окончания загрузки на дисплее компьютера появится сообщение об успешном окончании операции, а измеритель перезагрузится и начнёт работу, как после включения питания.

Внимание! Не прерывайте процесс загрузки программы в измеритель, это может привести к тому, что прибор не сможет нормально функционировать. Если такое всё же случится, повторите процесс обновления программы.

## **4.10 Работа с аккумуляторами**

В измерителе в качестве встроенного источника питания применяются 4 никельметаллгидридных цилиндрических аккумуляторов типоразмера АА (14,5x49,5 мм) и емкостью не менее 1600 мАч и не более 2100 мАч. Допускается применение щелочных батареек размером АА (модель LR6).

Для определения остаточной емкости аккумуляторов, используйте программу самодиагностики измерителя (п.4.5.3). При снижении напряжения аккумуляторной батареи до критического уровня, прибор выдает предупредительные звуковые сигналы. Это свидетельствует об оставшемся времени работы до полного разряда аккумуляторов несколько минут.

Для заряда аккумуляторов во внешнем зарядном устройстве, выключите питание измерителя, откройте крышку батарейного отсека с помощью отвертки. Осторожно извлеките аккумуляторы. Заряжать аккумуляторы необходимо в стандартном зарядном устройстве, предназначенном для заряда этого типа аккумуляторов.

При установке аккумуляторов, поместите их в батарейный отсек, соблюдая полярность. Закройте батарейный отсек.

> Внимание! При неправильной установке аккумуляторов, возможен выход из строя измерителя или аккумуляторов. При использовании щелочных батареек запрещается подключение внешнего блока питания, поскольку заряд этого типа батарей не допустим.

Для заряда аккумуляторов внутри измерителя, подсоедините внешний источник питания 12 В или подключите измеритель ИТ-09C к бортовой сети автомобиля с напряжением 12 В. Измеритель при этом войдет в рабочий режим.

В измерителе предусмотрено два режима заряда аккумуляторов: быстрый и медленный. Быстрый режим позволяет зарядить аккумуляторы с емкостью 1600 мАч за 4 часа до 80%. Медленный режим полностью заряжает аккумуляторы за 14-16 часов. Для контроля и управления зарядом предназначен режим менеджера зарядки аккумулятора. В основном меню выбора, режиму соответствует пиктограмма  $\Box$ . Вид экрана менеджера представлен на рисунке 4.9.2:

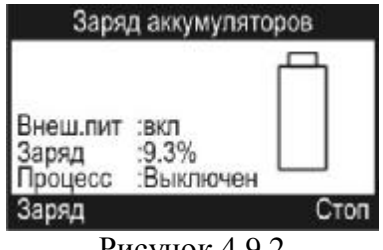

Рисунок 4.9.2

На дисплее отображаются три параметра:

а) **Внеш.пит** Наличие внешнего питания. Если напряжение подается с внешнего источника, то значение параметра - **вкл**.

б) **Заряд** Текущая величина заряда аккумуляторов в процентах.

в) **Процесс** Текущий режим заряда. Возможные значения параметра: **Выключен, Быстрый, Медленный**.

В нижней строке дисплея отображаются возможные команды. Для запуска процесса заряда или выбора быстрого заряда нажмите кнопку **«F1».** Для остановки процесса заряда нажмите **«F3»**.

При подаче внешнего питания на измеритель, включается заряд аккумулятора. Если измеритель работал перед этим в автономном режиме и во время выключения остаточная емкость аккумуляторов была менее 5% (напряжение менее 4,7В), то включится режим быстрого заряда аккумуляторов. В этом режиме на аккумуляторы подается ток заряда 0,5 А. Быстрый заряд работает в течении 4-х часов и заряжает аккумуляторы не менее чем на 80%. После этого включается медленный заряд, который в течении следующих 8-ми часов заряжает аккумуляторы до 100%. После истечении этого времени процесс заряда останавливается.

Если измеритель во время последнего выключения остаточная емкость аккумуляторов была более 5%, то при подаче внешнего питания, включится режим медленного заряда, который будет длиться 12 часов. После истечении этого времени процесс заряда останавливается.

Если требуется быстро зарядить аккумуляторы, необходимо войти в режим менеджера заряда и запустить процесс быстрого заряда нажатием кнопки **F1**.

Не используйте быстрый заряд для аккумуляторов, если остаточная емкость достаточно велика (более 40%). Это может привести к сокращению срока службы аккумуляторов или к полному выходу их из строя.

Рекомендуется использовать быстрый режим заряда только для полностью разряженных аккумуляторов. Один раз в два-три месяца проводите цикл заряда аккумуляторов с помощью внешнего зарядного устройства, которое позволяет заряжать аккумуляторы по отдельности. Это способствует выравниванию заряда в аккумуляторах и в результате большему сроку службы.

Схема заряда аккумуляторов предусматривает выключение зарядного тока в случае увеличения суммарного напряжения аккумуляторов выше 7,2 В. Напряжение аккумуляторов можно проконтролировать с помощью программы самодиагностики прибора (п.4.5.3).

# **5 ТЕХНИЧЕСКОЕ ОБСЛУЖИВАНИЕ**

Техническое обслуживание прибора сводится к соблюдению правил эксплуатации, хранения, транспортирования, изложенных в данном описании и к устранению мелких неисправностей.

После окончания гарантийного срока и далее один раз в год проводится контрольнопрофилактический осмотр, при котором проверяются органы управления, надежность крепления узлов прибора, состояние клавиатуры.

# **6 ТЕКУЩИЙ РЕМОНТ**

**Проявление неисправности**: Измеритель не включается в автономном режиме.

*Возможная причина:* Глубокий разряд, неисправность, отсутствие одного или нескольких аккумуляторов или неправильная установка аккумуляторов.

*Методы устранения:* Для проверки необходимо подключить внешний блок питания. Если прибор включается, необходимо проверить напряжение аккумуляторов с помощью функции самодиагностики (п. 4.5.3). Пониженное напряжение (< 4.4В) свидетельствует о разряженном или неисправном аккумуляторе (одном или нескольких), повышенное (> 7В) о неисправности аккумулятора (одного или нескольких). Следует зарядить аккумуляторы в случае разряда (п.4.10) или заменить неисправные.

*Возможная причина:* Сбой установленного программного обеспечения.

*Методы устранения:* Необходимо установить программное обеспечение с внешнего компьютера (п.4.9).

**Проявление неисправности**: Измеритель не выключается в режиме автономной работы (работает подсветка диспля).

*Возможная причина:* "Зависание" программы.

*Методы устранения:* Необходимо нажать и удерживать кнопку **«POWER»** в течении 5 секунд. Измеритель должен выключиться. После отпускания кнопки, произвести включение измерителя.

**Проявление неисправности**: Повышенная погрешность при измерении уровня радиосигнала на всех или отдельных каналах.

*Возможная причина:* Установлено не корректное значение ослабления входного аттенюатора.

*Методы устранения:* Проверить установку аттенюатора (п.4.3.8). Для проверки необходимо включить режим автоматического выбора ослабления входного аттенюатора.

*Возможная причина:* Повышенный износ входного радиочастотного перехода. *Методы устранения:* Заменить входной переход на исправный.

*Возможная причина:* Неправильная настройка частотного плана, в результате чего при измерении, измеритель настраивается со сдвигом по частоте.

*Методы устранения:* Настроить частотный план (п.4.4.2.1).

*Возможная причина:* Неправильный установленный стандарт телевидения.

*Методы устранения:* Проверить параметры установленного в измерителе стандарта телевидения с помощью внешнего ПК (п.4.8.12).

# **7 ХРАНЕНИЕ**

Измеритель должен храниться в следующих условиях: температура окружающей среды от минус 20 до плюс 40 <sup>0</sup>С, относительная влажность до 90 % (при температуре 30 <sup>0</sup>С).

# **8 ТРАНСПОРТИРОВАНИЕ**

Устройства должны транспортироваться в закрытых транспортных средствах любого вида при температуре от минус 20 до плюс 40 °С, влажности 90% (при температуре 30 °С) и атмосферном давлении 84 – 106,7 кПа (630 – 800 мм рт. ст.).

Трюмы судов, железнодорожные вагоны, контейнеры, кузова автомобилей, используемые для перевозки, не должны иметь следов цемента, угля, химикатов и т. п. При транспортировании самолетом устройства должны быть размещены в герметизированных отсеках.

# **9 МАРКИРОВАНИЕ**

Маркировка измерителя выполнена в соответствии с ТУ 6684-060-21477812-2008.

Заводской серийный номер, который содержит порядковый номер и код даты выпуска, нанесен на нижнюю панель измерителя и отображается на графическом дисплее в программе чтения идентификационных данных (см. п. 4.7).